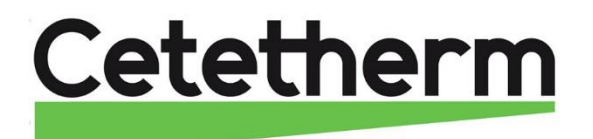

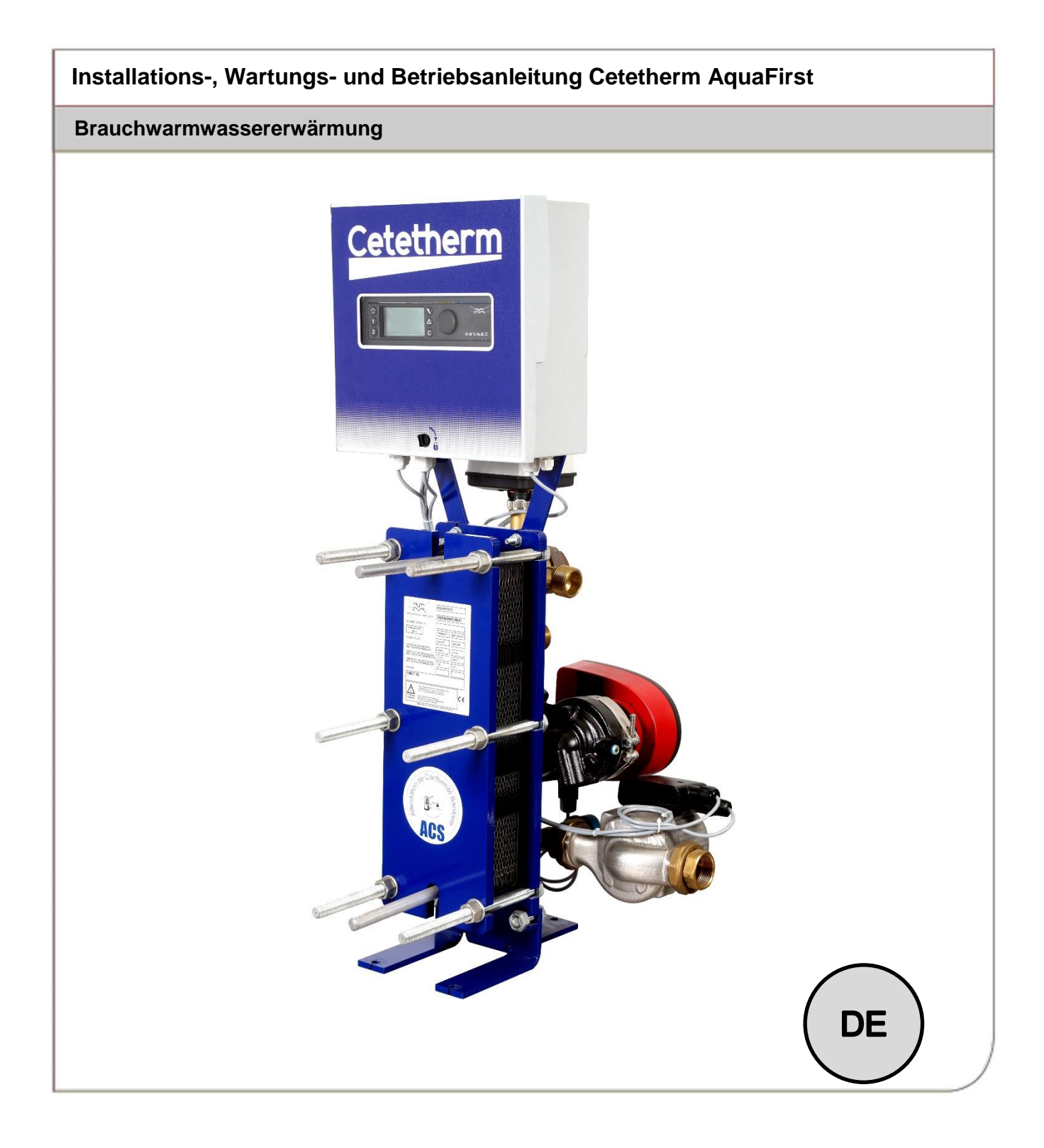

Dieses Handbuch wurde von Cetetherm veröffentlicht.

Cetetherm kann den Inhalt dieses Handbuchs ohne Vorankündigung ändern und verbessern, wenn es aufgrund von Druckfehlern, falschen Informationen oder Änderungen in der Hardware oder Software erforderlich ist. Alle diese Arten von Änderungen werden in zukünftigen Versionen des Handbuchs enthalten sein.

# Inhalt

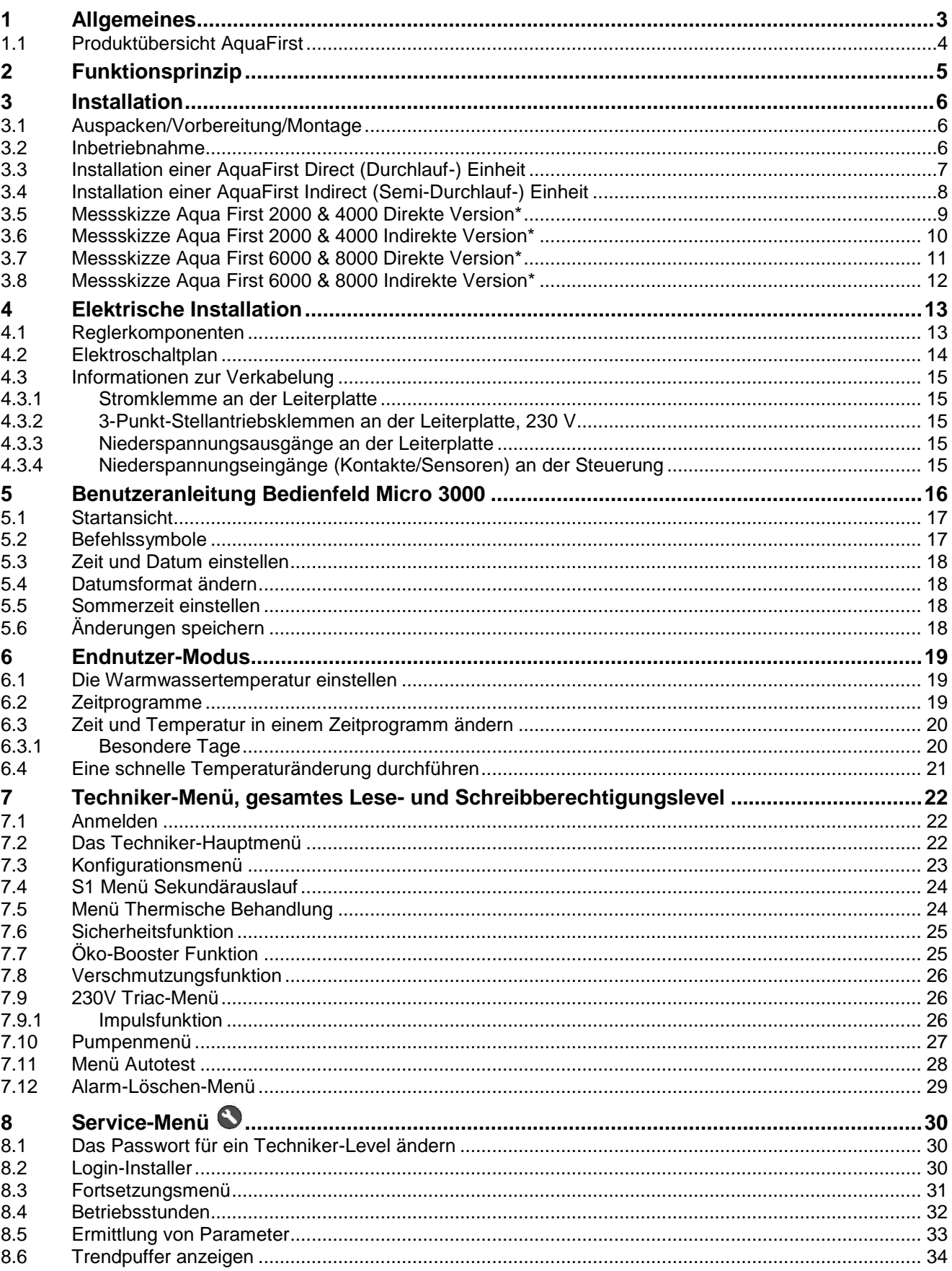

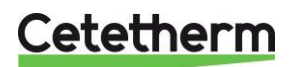

Cetetherm AquaFirst<br>Installations-, Wartungs- und Betriebsanleitung

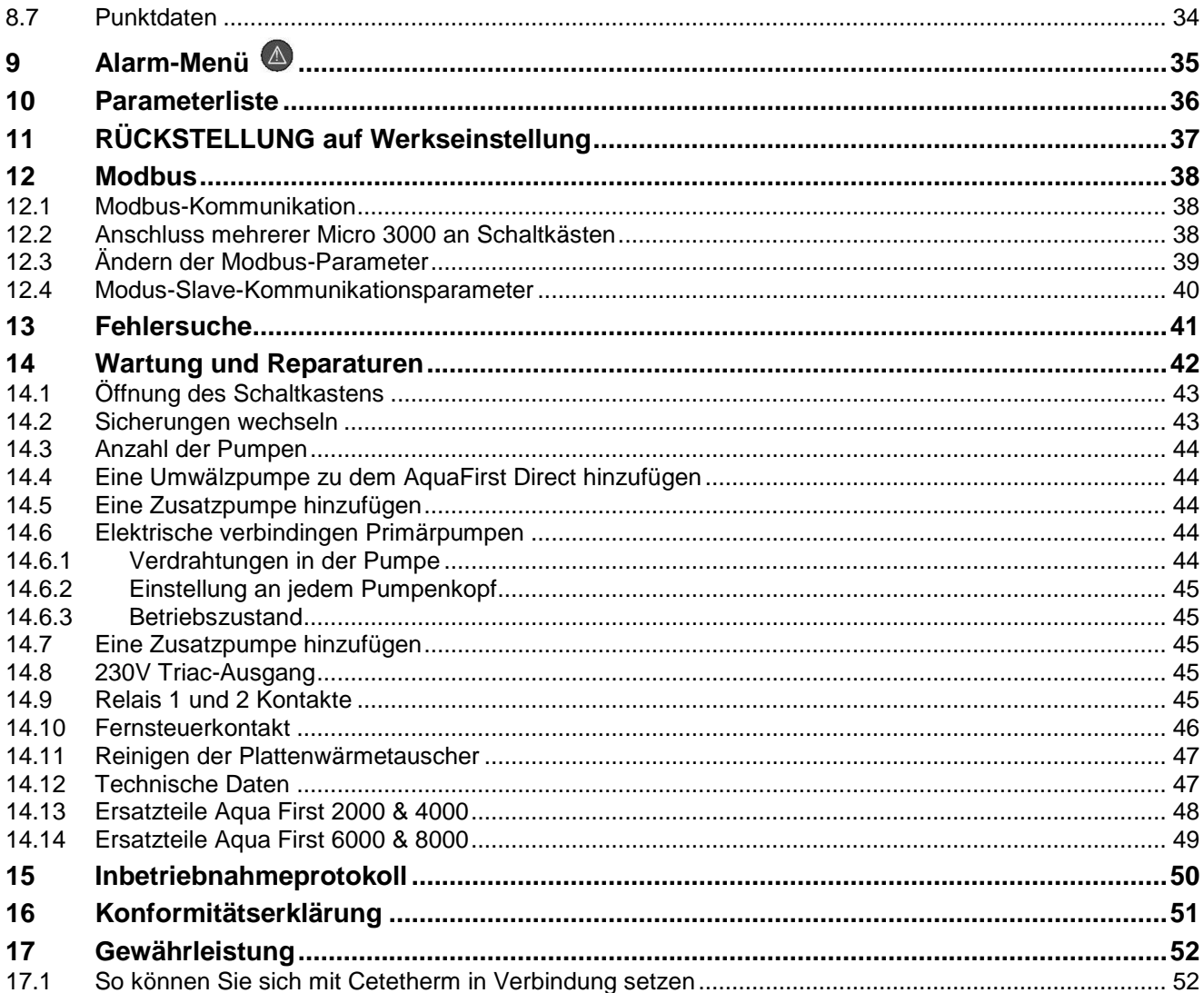

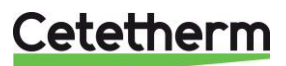

# <span id="page-4-0"></span>1 Allgemeines

Cetetherm AquaFirst ist ein kompaktes Trinkwassersystemeinschließlich eines Wärmeübertragers, eines motorisierten Kontrollventils und geführter Primär- und Sekundärpumpen je nach Ausführung. Es ist mit einem Mikroprozessor-Regler und einer ModBus Kommunikation-Schnittstelle ausgestattet. Die Rohrleitungen sind aus speziell entwickelten Rotgussverbindungen hergestellt. AquaFirst wurde hydraulisch und elektrisch im Werk geprüft.

AquaFirst gibt es in zwei Plattengrößen:

- M3H für Modell FI2000 und FI4000. Der Unterschied zwischen den beiden Modellen ist die Primärpumpe.
- M6M MH/ML für Modell FI6000 und FI8000. Der Unterschied zwischen den beiden Modellen ist die Sekundärpumpe.

Insgesamt gibt es 40 Modelle des AquaFirst, 12 direkte und 24 indirekte. Alle Typen können mit Einfach- oder Doppelpumpen ausgerüstet werden.

Option:

Steinwolleisolierung mit Aluminiumblech-Verkleidung.

Der AquaFirst muss an eine primäre Heizquelle, wie Heizkessel oder Pufferspeicher, angeschlossen sein. Die Sekundärseite ist an ein Kaltwasserzulauf und ein Brauchwarmwasser-Netzwerk angeschlossen. Siehe Flussdiagramm für weitere Details.

Das Trinkwassersystem ist für die Innenraum-Installation konzipiert, zum Beispiel für einen Wirtschaftsraum. Die Umgebungstemperatur in dem Raum muss bei min. 0°C und max. 40°C liegen, max. Feuchtigkeit 85% ohne Kondensation.

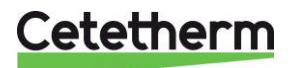

Installations-, Wartungs- und Betriebsanleitung

#### <span id="page-5-0"></span>**1.1 Produktübersicht AquaFirst**

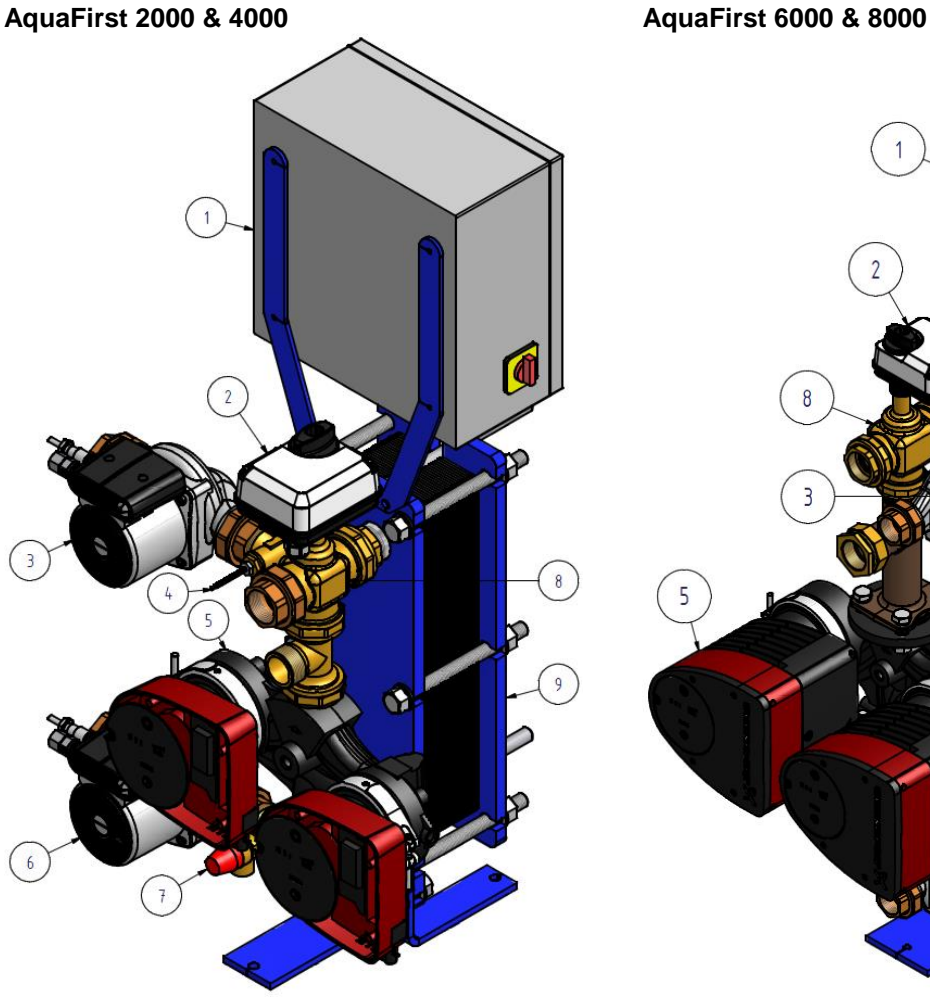

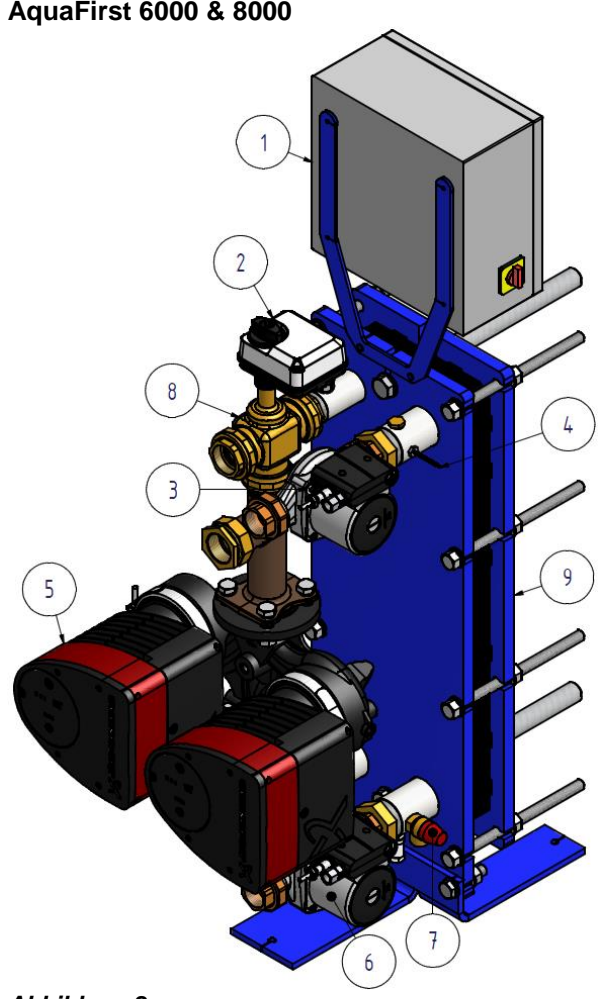

- 1 Schaltkasten einschließlich Micro3000 6 Sekundäre Ladepumpe<br>2 Signal-Stellantrieb 6 7 Sicherheitsventil
- 
- 2 Signal-Stellantrieb 7<br>3 Sekundäre Ladepumpe 1988 8
- 
- 5 Primäre Einfach- oder Doppelpumpe (gemäß Version)

#### *Abbildung 1 Abbildung 2*

- 
- 
- 3 Sekundäre Ladepumpe 8 3-Wege-Mischregelventil
	- Plattenwärmeübertrager mit Isolierung (optional)

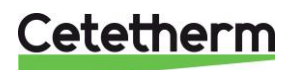

# <span id="page-6-0"></span>2 Funktionsprinzip

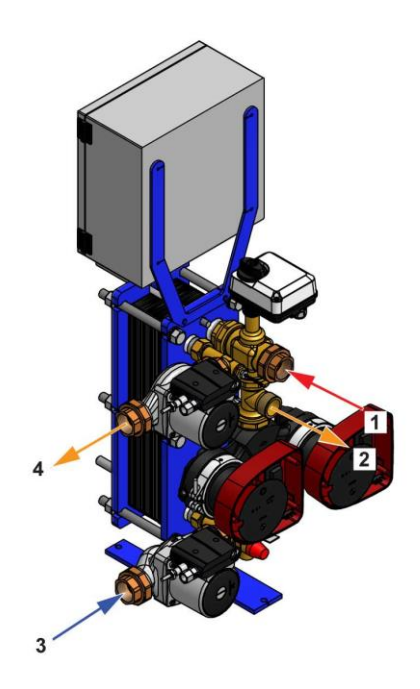

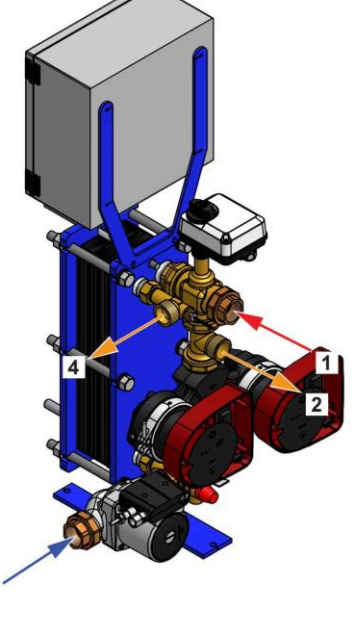

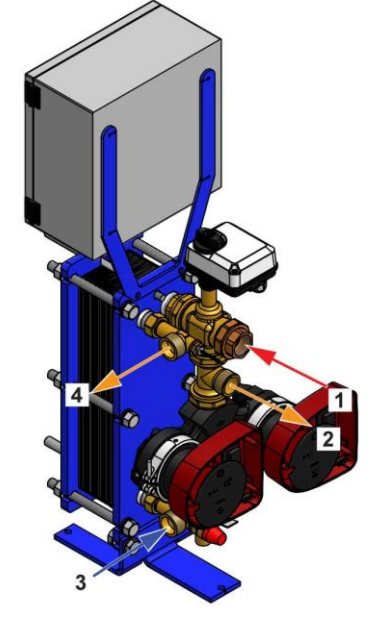

3

*Abbildung 3 Abbildung 4 Abbildung 5*

*Abbildung 8*

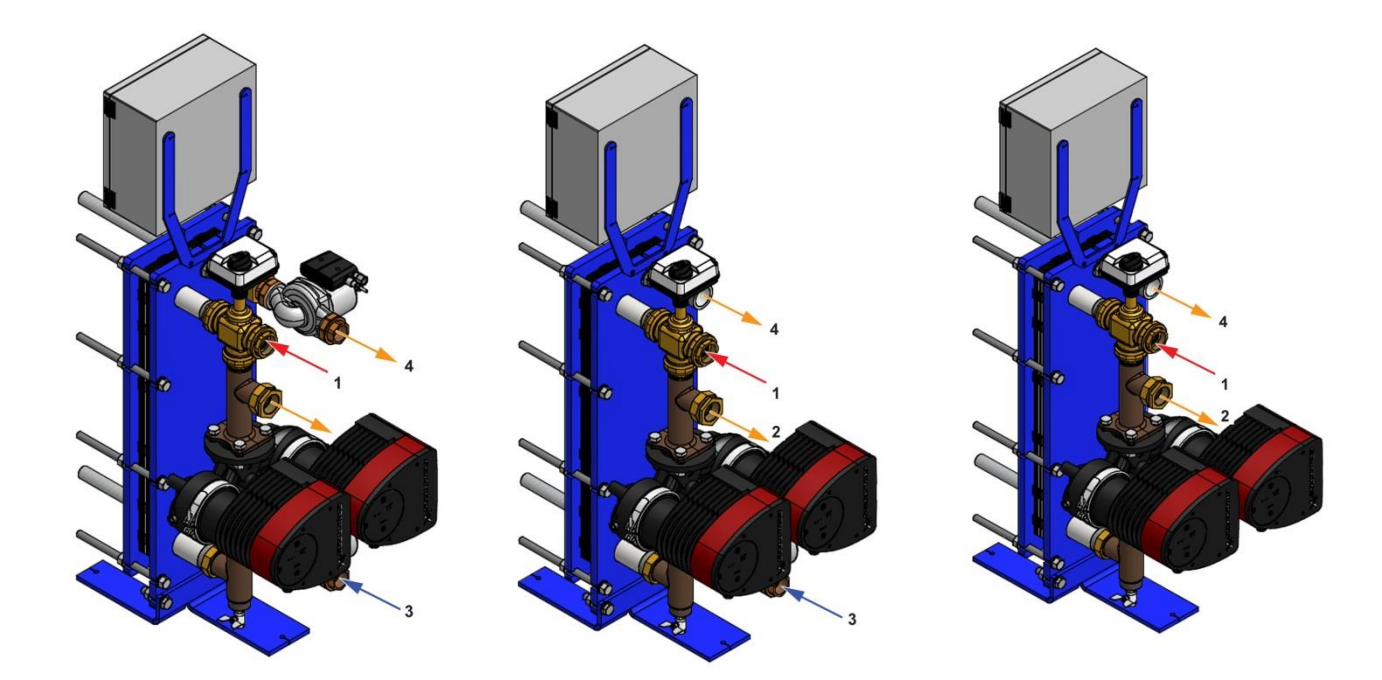

#### *Abbildung 6 Abbildung 7*

Das primäre Wasser tritt durch das 3-Wege-Modulationsventil (1) ein und tritt durch das

- Anschlussstück (2) aus.
- Das kalte Wasser tritt durch den Bodenteil (3) ein und tritt mit der erforderlichen Temperatur am oberen Teil (4) aus.
- Der Sekundärkreis sollte mit einer Umwälz- oder Ladepumpe ausgestattet sein.
- Module sind geeignet für 230V 1-phasig / 50 Hz + Erdung.
- Stellen Sie sicher, dass die Stromversorgung der oben genannten Spannung entspricht.
- Wir empfehlen, einen Leitungsschutzschalter vorzuschalten.
- Relais: Spannungsfreie Kontakte (VFCs), 2 A max., jeweils unter 230 V.

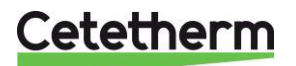

# <span id="page-7-0"></span>3 Installation

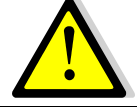

Die Installation muss von einem autorisierten Installationsunternehmen durchgeführt werden.

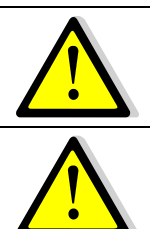

Die Temperatur und der Druck des Wassers sind hoch. Die Arbeit mit AquaFirst ist nur ausgebildeten Fachkräften gestattet. Falscher Einsatz kann zu schweren Personenschäden und zu beträchtlichen Gebäudeschäden führen.

Minimale/r Druck/Temperatur auf Primärseite: 1,0 bar/ 2°C, 1,5 bar / 110°C

Maximale/r Druck/Temperatur auf Primärseite: 10 bar /110°C

Maximaler Druck auf Sekundärseite: 10 bar/ 100°C

#### <span id="page-7-1"></span>**3.1 Auspacken/Vorbereitung/Montage**

- Rohre vor dem Anschließen an die Trinkwasseranlage spülen. Rohrleitungen können Feststoffteilchen enthalten, die das Modulationsventil verstopfen oder den korrekten Betrieb verhindern könnten.
- Die Primär und Sekundärseite des Moduls mit Rohren versehen.
- Beiden Seiten langsam mit Wasser füllen.
- Anlage sorgsam entlüften.
- Alle Pumpengehäuse entlüften.
- Spannung einschalten.
- Reglereinstellungen überprüfen und erforderliche Funktionen aktivieren.

#### <span id="page-7-2"></span>**3.2 Inbetriebnahme**

Lesen Sie diese Anleitung vor der Installation.

Der Regler wurde im Werk eingestellt. Falls eine Funktion Abstimmung benötigt, können die Werte unter Bezugnahme auf diese Anleitung für Parametereinstellungen geändert werden. Anfangs sollte der Prozess der Inbetriebnahme mit den Werkseinstellungen ausgeführt werden.

Füllen Sie das Formular in Kapitel *[15](#page-51-0) [Inbetriebnahmeprotokoll.](#page-51-0)* aus.

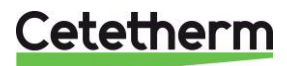

### <span id="page-8-0"></span>**3.3 Installation einer AquaFirst Direct (Durchlauf-) Einheit**

Das Trinkwasseranlage sollte gemäß den folgenden Schaltbildern installiert werden.

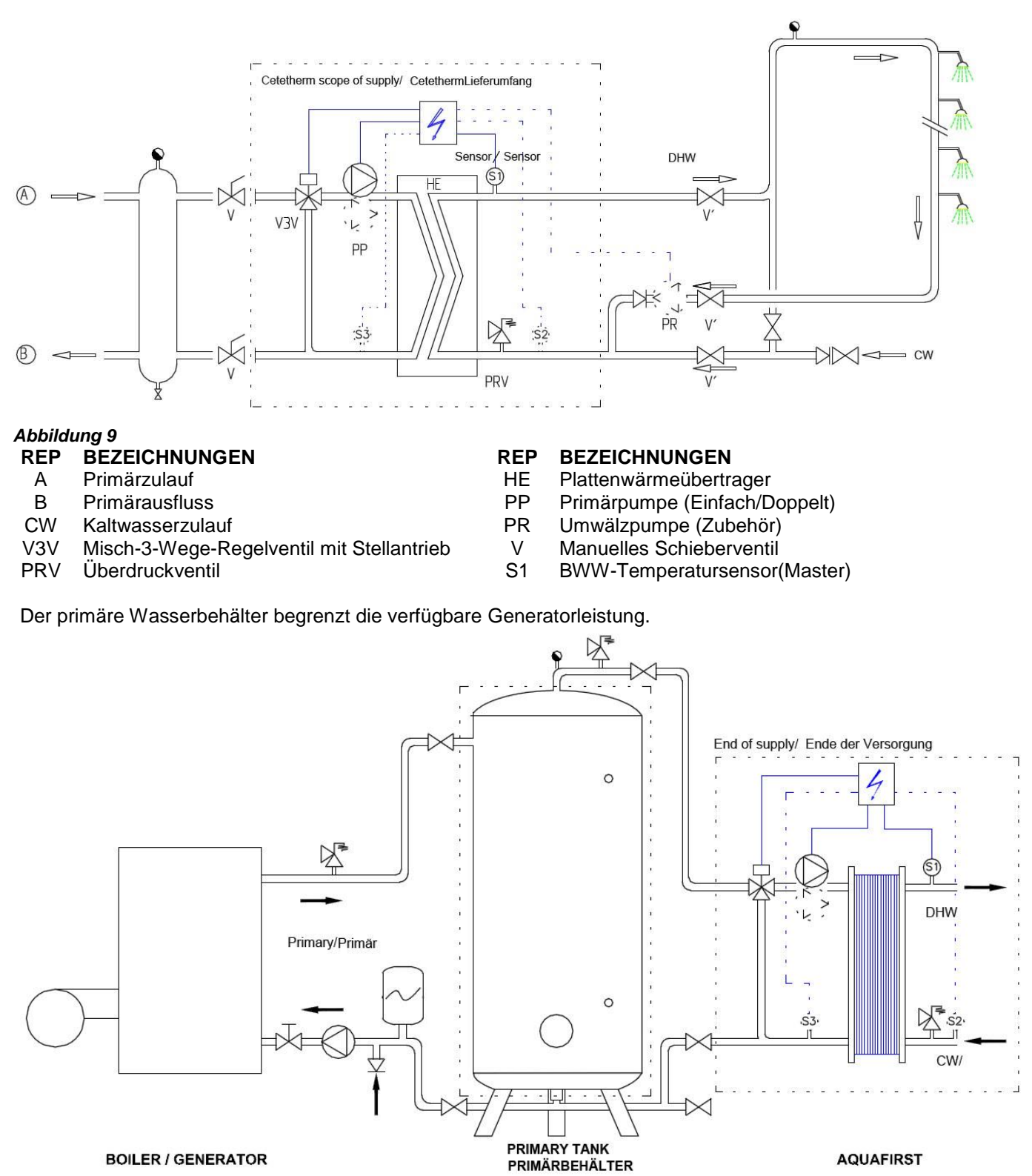

*Abbildung 10*

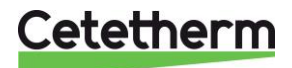

# <span id="page-9-0"></span>**3.4 Installation einer AquaFirst Indirect (Semi-Durchlauf-) Einheit**

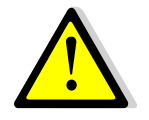

Durchflussrate PR muss bei < 60 % PC Durchflussrate liegen.

Vorratsbehälter durch Installation des hinzugefügten Sicherheitsventils schützen. Druckmesser= Behälter Max. Betriebsdruck und kann sich von dem Druckmesser des Sicherheitsventil der Trinkwasseranlage unterscheiden. Das Sicherheitsventil schützt den Vorratsbehälter und nicht das Trinkwassersystem.

Sekundäre Ladepumpen haben die folgende Begrenzung bezüglich der Wasserqualität: pH 6 bis 9 und TH<25 französische Grad (25°TH) oder 14 deutsche Grad (14°dH).

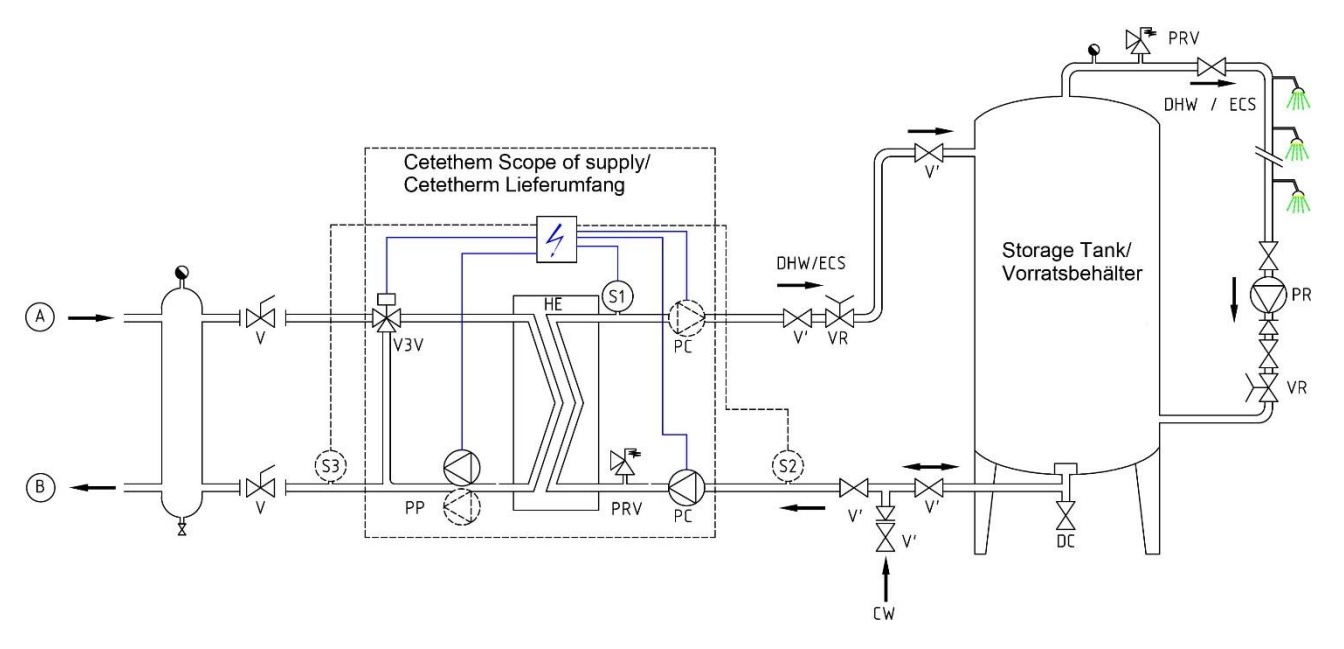

# *Abbildung 11*

- 
- 
- 
- 
- V3V Misch-3-Wege-Regelventil mit Stellantrieb V Manuelles Schieberventil
- 

# **REP BEZEICHNUNGEN**<br>HE Plattenwärmeübertr

- A Primärzulauf **HE Plattenwärmeübertrager**<br>B Primärauslauf **HE Primärpumpe (Einfach/D**
- B Primärauslauf **Beilder Einfach/Doppelt**)<br>
VR Einstellventil 
VR Einstellventil
- VR Einstellventil PC Ladepumpe (1 oder 2)
- CW Kaltwasserzulauf PR Umwälzpumpe (bei Installation)
	-
	- BWW-Temperatursensor (Master)

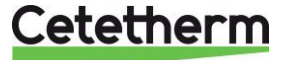

# <span id="page-10-0"></span>**3.5 Messskizze Aqua First 2000 & 4000 Direkte Version\***

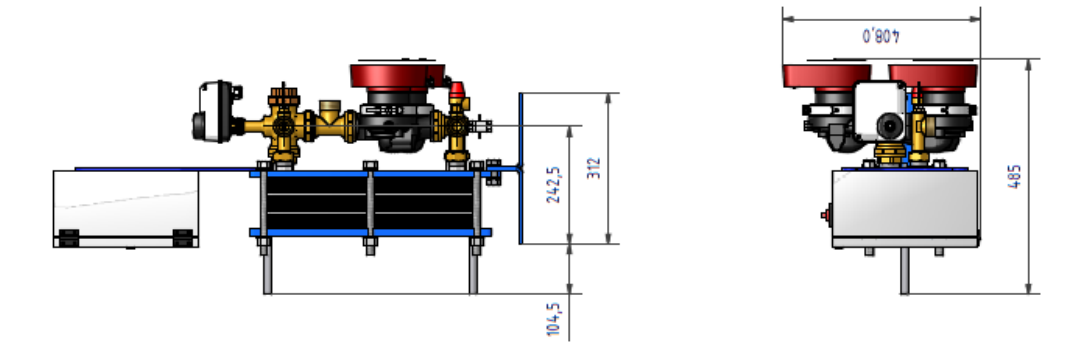

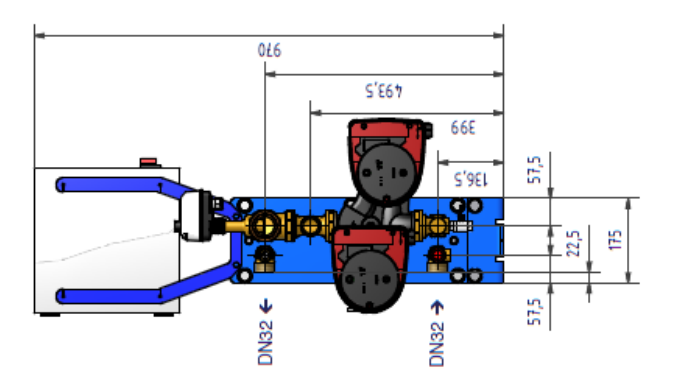

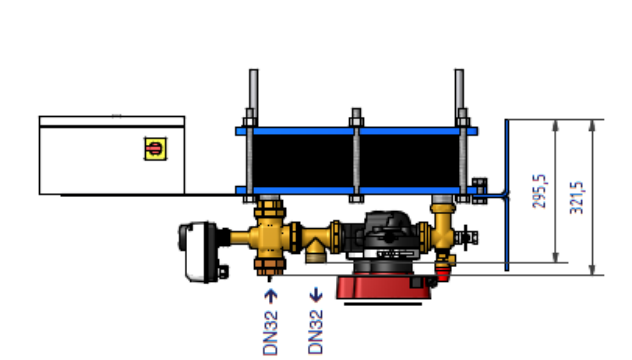

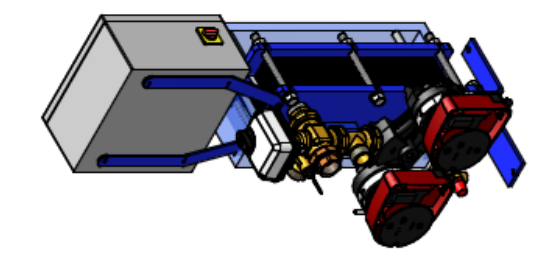

# *Abbildung 12*

\* Pumpenart, einfach oder doppelt

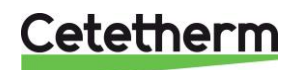

## <span id="page-11-0"></span>**3.6 Messskizze Aqua First 2000 & 4000 Indirekte Version\***

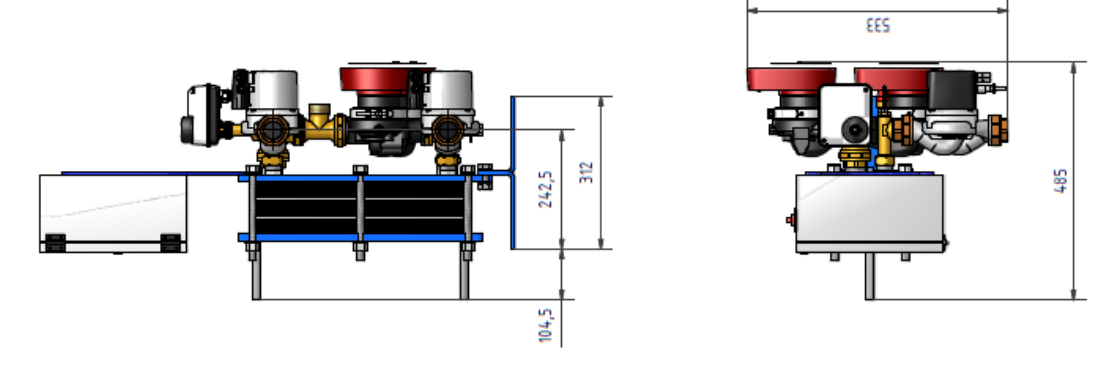

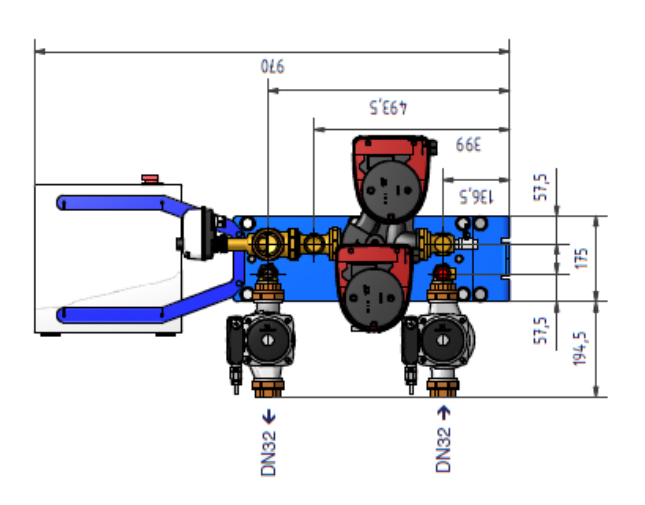

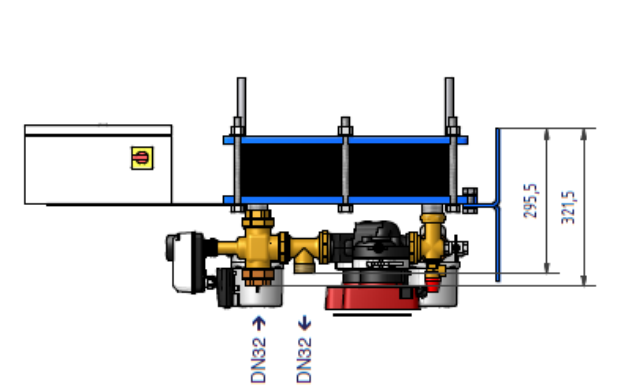

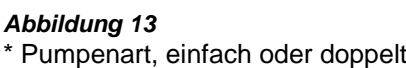

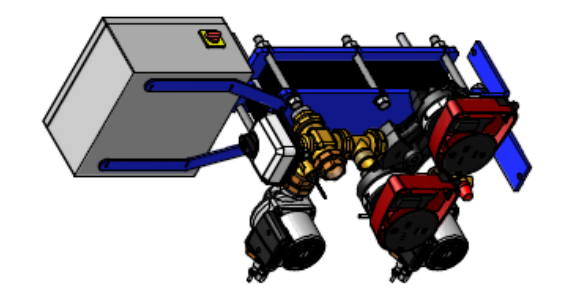

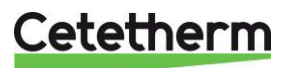

# <span id="page-12-0"></span>**3.7 Messskizze Aqua First 6000 & 8000 Direkte Version\***

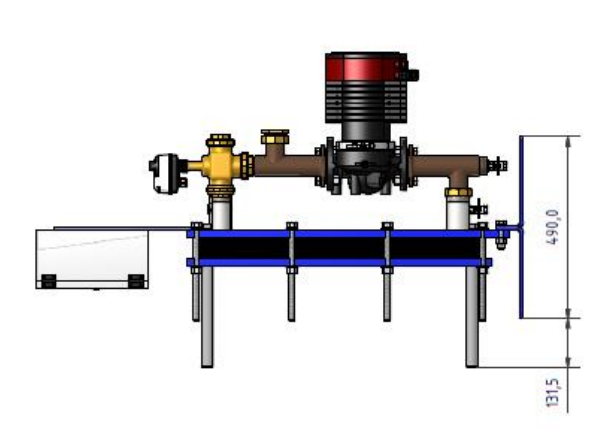

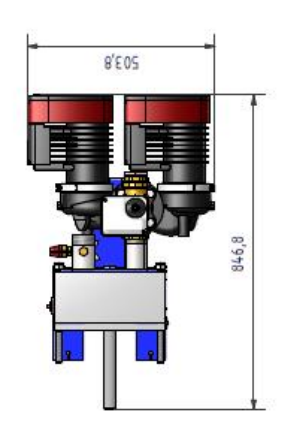

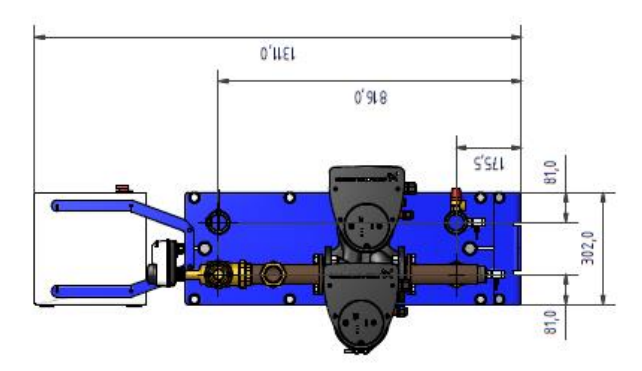

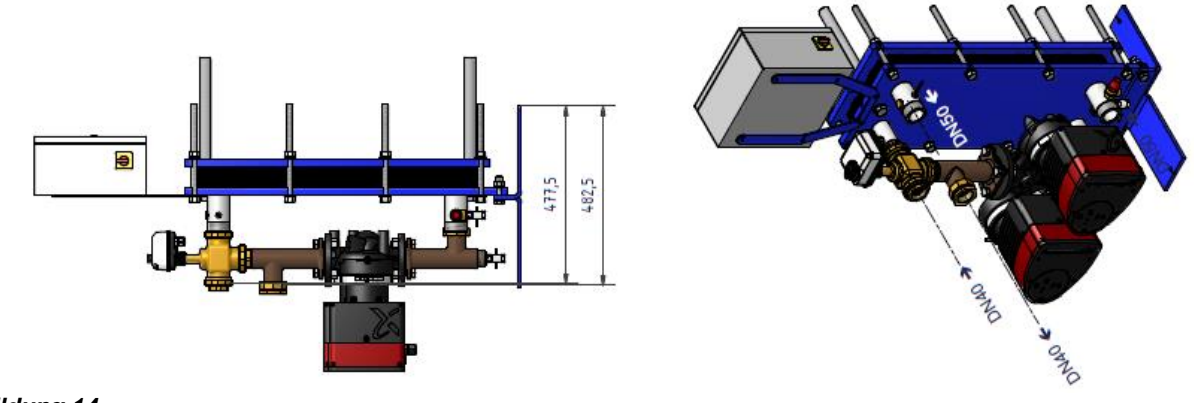

#### *Abbildung 14* \* Pumpenart, einfach oder doppelt

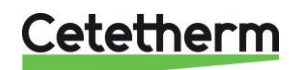

# <span id="page-13-0"></span>**3.8 Messskizze Aqua First 6000 & 8000 Indirekte Version\***

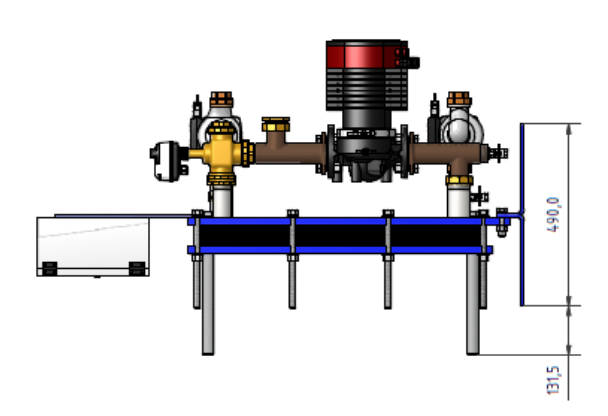

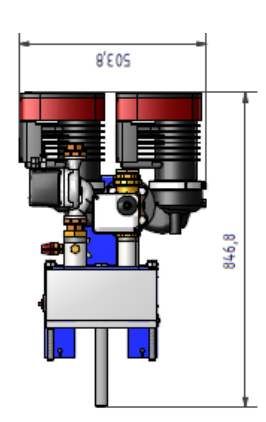

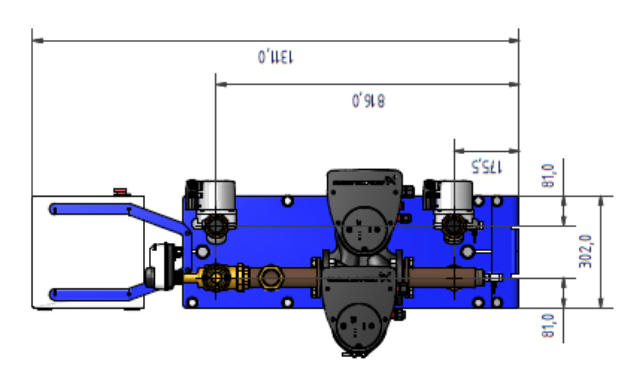

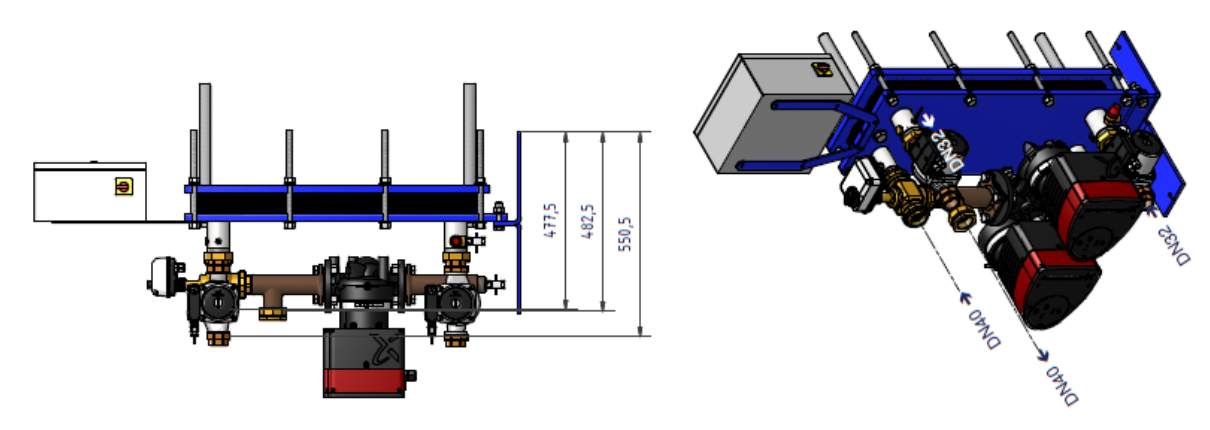

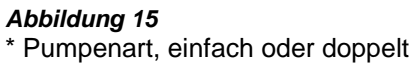

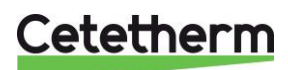

# <span id="page-14-0"></span>4 Elektrische Installation

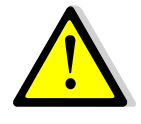

Schaltkasten mit 230V 50 HZ + Erdung mit elektrischem Schutz in dem elektrischen Hauptstromkasten versorgen. Micro 3000-Box ist ein sekundärer elektrischer Schaltkasten. Schutzvorkehrungen für Personen sowie Schutz vor Kurzschlüssen und Überintensität müssen in dem Hauptstromkasten installiert werden.

### <span id="page-14-1"></span>**4.1 Reglerkomponenten**

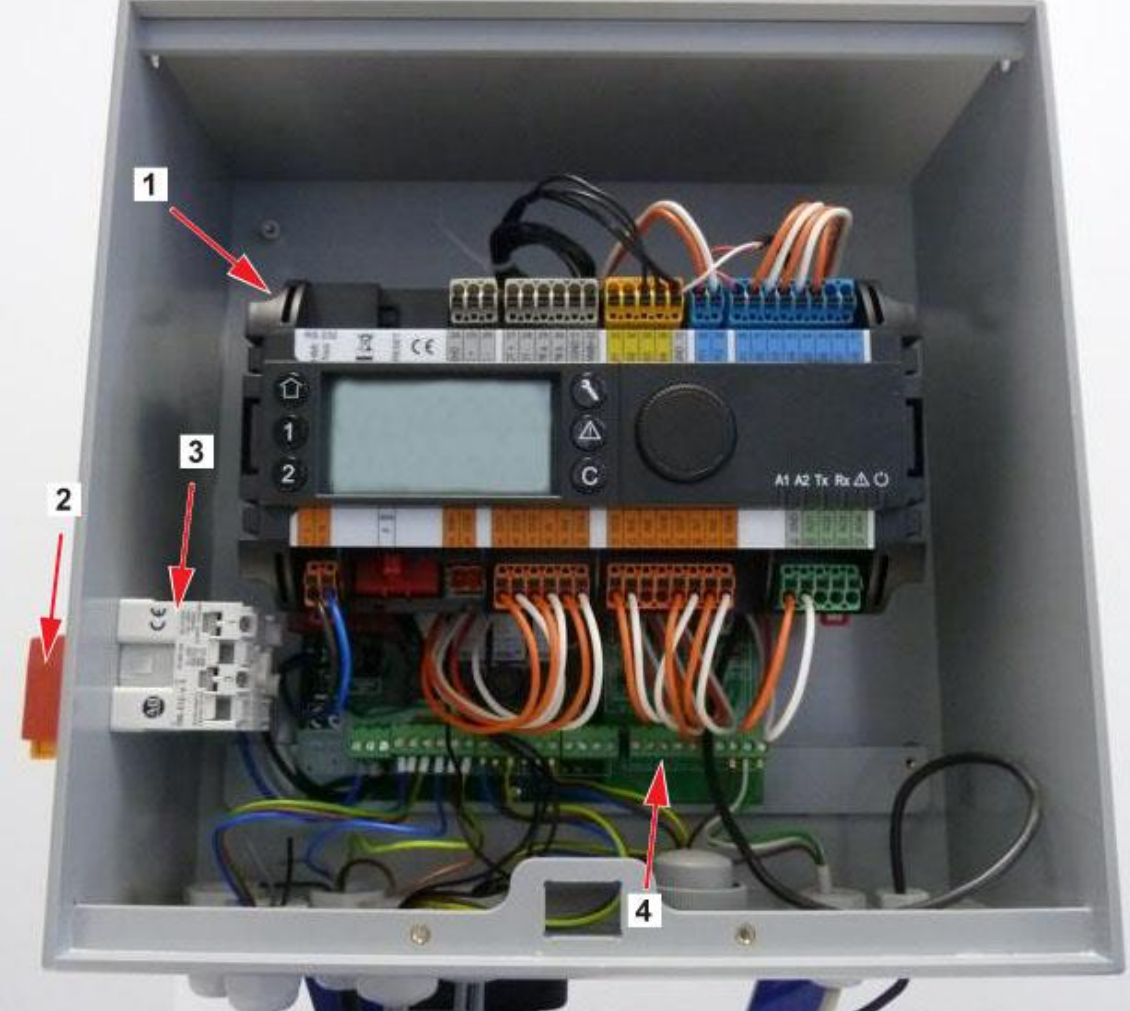

#### *Abbildung 16*

- 
- Hauptschalter
- 1 Regler, Micro 3000 3 Stromversorgung<br>
2 Hauptschalter 1 3 August 2 Hauptschalter 1 4 August 2 Stromversorgung

Installations-, Wartungs- und Betriebsanleitung

### <span id="page-15-0"></span>**4.2 Elektroschaltplan**

**HINWEIS**: Wenn der Fernsteuerkontakt geöffnet ist, arbeitet das Gerät normal. Wenn er geschlossen ist, befindet sich das Gerät im Standby.

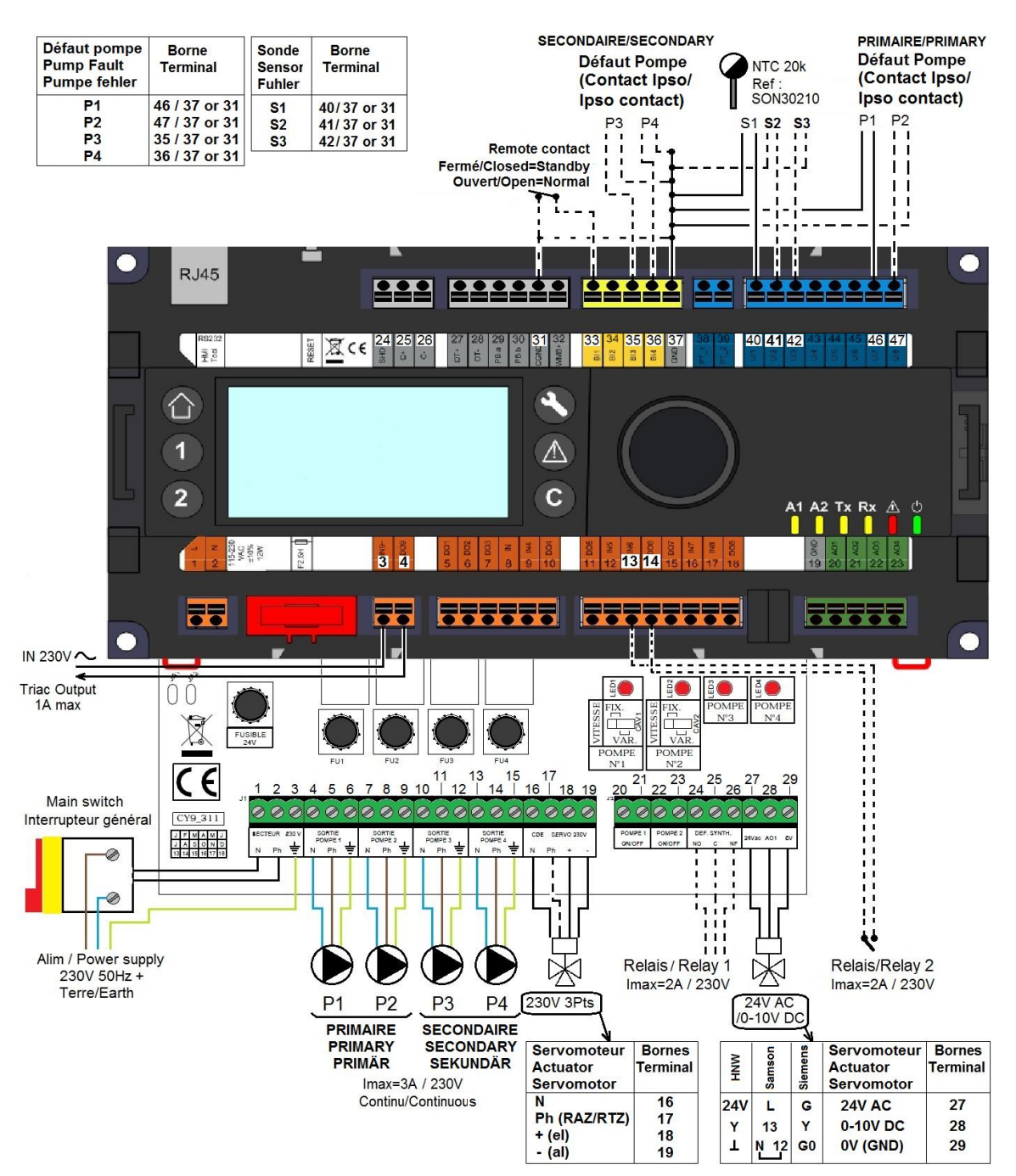

#### *Abbildung 17*

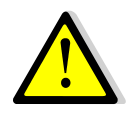

Die LEITERPLATTE MUSS mit einem Erdungs- oder Massekabel verbunden werden. Diese Verkabelung muss an Klemme Nr. 3 angeschlossen werden. Kontakt zum Fernauslesen: Wenn der Kontakt geschlossen ist, wird die Einheit im Standby-Modus betrieben. Wenn der Kontakt geöffnet ist, wird die Einheit normal betrieben.

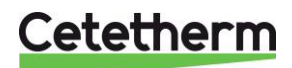

#### <span id="page-16-0"></span>**4.3 Informationen zur Verkabelung**

#### <span id="page-16-1"></span>**4.3.1** *Stromklemme an der Leiterplatte*

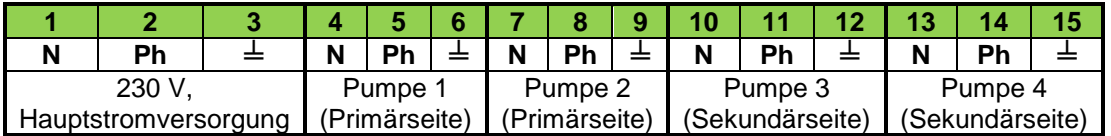

Schaltkasten für die Stromversorgung: 230 V 50 Hz + Masseklemmen 1,2 und 3.

Die Klemmen 4 bis 15 sind für die 230-V-Stromversorgung von P1, P2, P3 und P4 vorgesehen.

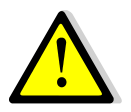

Pro Pumpe dürfen 3 A nicht überschritten werden.

#### <span id="page-16-2"></span>**4.3.2** *3-Punkt-Stellantriebsklemmen an der Leiterplatte, 230 V*

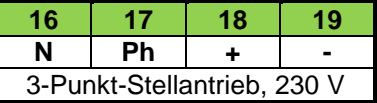

Der Stellantrieb wird geöffnet, indem 230-V-Impulse zwischen den Klemmen16 (N) und 18 (+) versendet werden.

Der Stellantrieb wird geschlossen, indem 230-V-Impulse zwischen den Klemmen 16 (N) und 19 (-) versendet werden.

Klemme 17 (permanente Phase) kann verwendet werden, wenn wieder auf einen Betrieb ohne Stellantriebe umgeschaltet wird (RTZ).

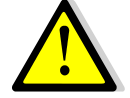

3-Punkt-Signale (oder Impulse) von 230 V und 0-10 V werden kontinuierlich versendet, auch wenn keine Verkabelung vorliegt.

#### <span id="page-16-3"></span>**4.3.3** *Niederspannungsausgänge an der Leiterplatte*

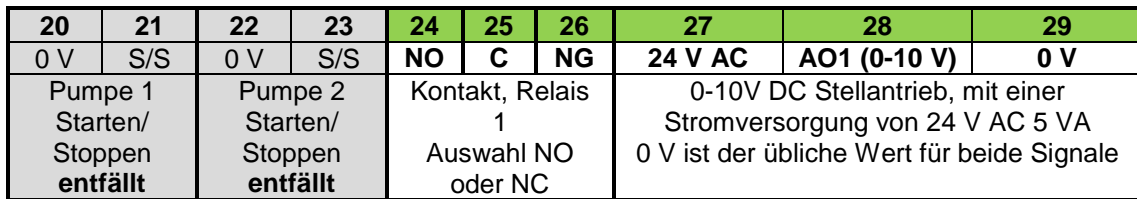

#### <span id="page-16-4"></span>**4.3.4** *Niederspannungseingänge (Kontakte/Sensoren) an der Steuerung*

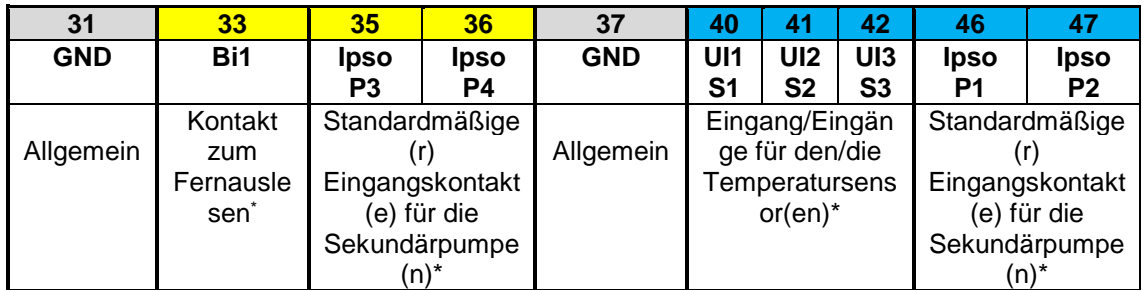

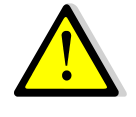

\*Für jeden dieser Eingänge/Ausgänge muss das zweite Kabel je nach verfügbarem Platz entweder mit der allgemeinen Klemme 37 oder mit der allgemeinen Klemme 31 verbunden werden.

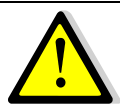

Bei den Kontakten und Temperatursensoren gibt es keine Polarität.

Mit Ausnahme von S1 sind alle Eingänge der Temperatursensoren bereits verkabelt. Um einen Temperatursensor hinzuzufügen, ein vorhandenes Kabel von der Klemme entfernen und das Kabelende isolieren. Anstelle des Kabels das Sensorkabel anschließend und das zweite Kabel mit der allgemeinen Klemme 31 oder 37 verbinden.

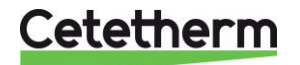

# <span id="page-17-0"></span>5 Benutzeranleitung Bedienfeld Micro 3000

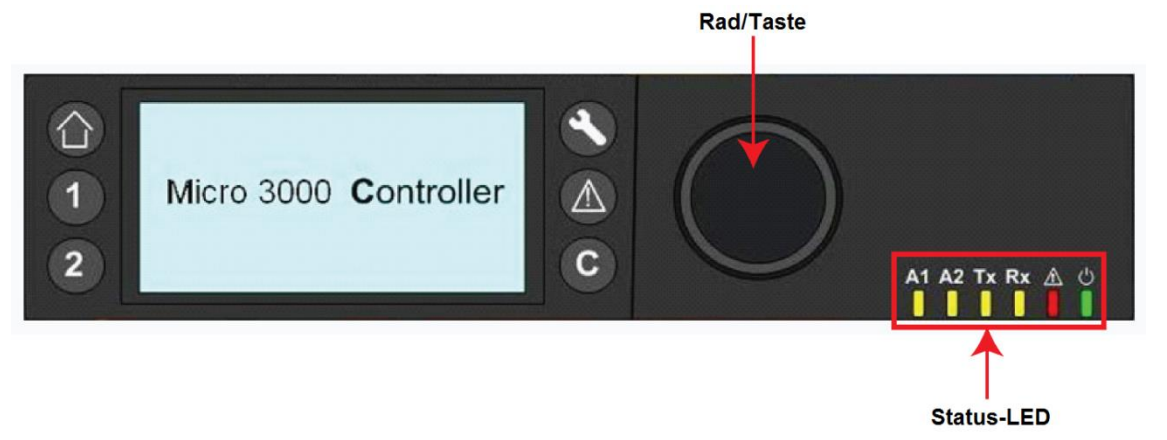

# *Abbildung 18*

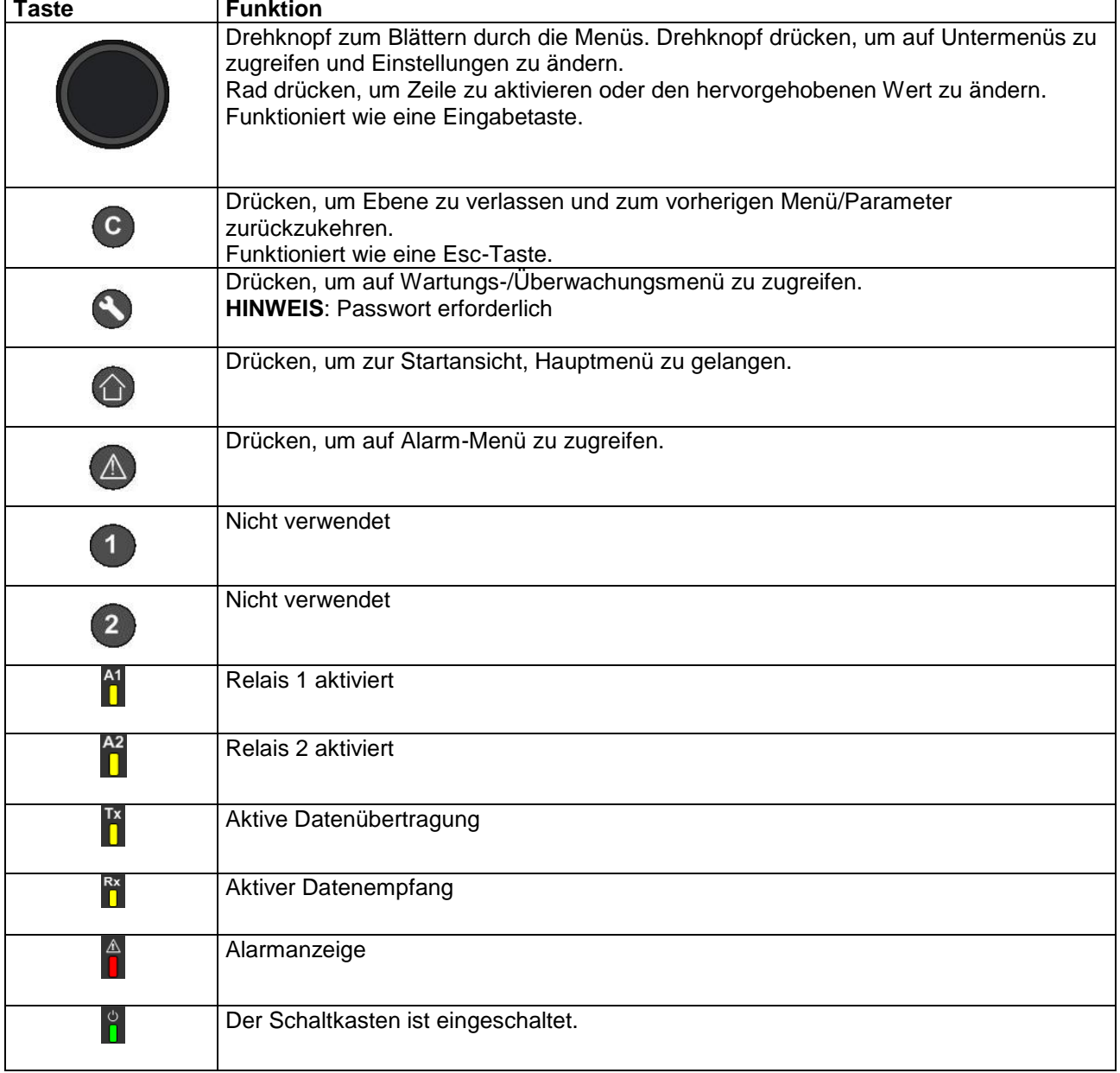

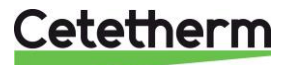

## <span id="page-18-0"></span>**5.1 Startansicht**

Beim Einschalten des Micro 3000-Reglers wird das Menü Startansicht auf dem Bildschirm angezeigt. Dieses Menü nennt sich Startansicht.

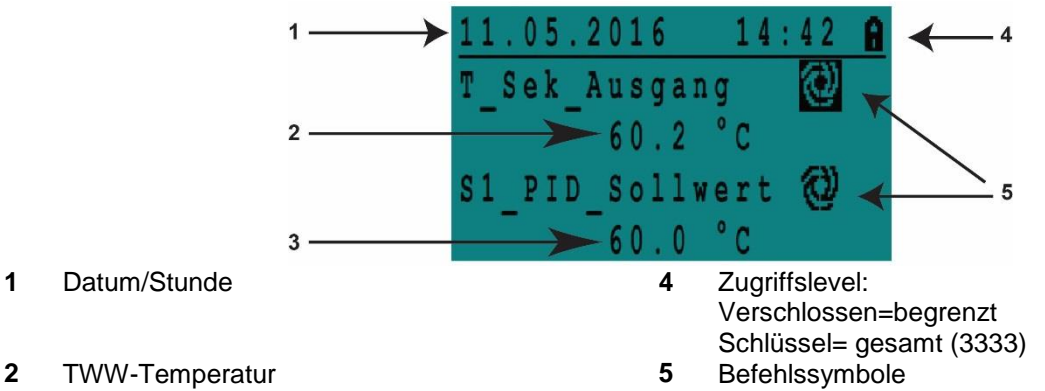

**3** TWW-Sollwert

Der Regler ist passwortgeschützt und erlaubt Zugriff auf verschiedene Menüs.

- Endnutzerlevel Erfordert keine Anmeldung. Mit einem Schloss in der oberen rechten Ecke dargestellt.
- Techniker-Level Zugriff auf alle Menüs erfordert Anmeldung. Mit einem Schlüssel in der oberen rechten Ecke dargestellt.

**HINWEIS**: Ertönt bei Inbetriebnahme des AquaFirst ein anhaltender Alarm, wird ein Alarmtext auf dem Bildschirm angezeigt. Haus-Knopf drücken, um zur Startansicht zu gelangen.

#### <span id="page-18-1"></span>**5.2 Befehlssymbole**

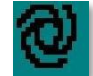

#### **Automatisch**

Datenpunkt ist in Automatikbetrieb und kann zu manuellem Betrieb umgeschaltet werden.

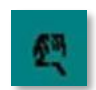

#### **Manuell**

Datenpunkt ist in manuellem Betrieb und kann zu Automatikbetrieb umgeschaltet werden.

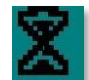

#### **Heute-Funktion**

Der Datenpunktwert kann für einen bestimmten Zeitraum in den nächsten 24 Stunden überschrieben werden. Der Datenpunkt muss ein tägliches Zeitprogramm zugewiesen haben.

# **Zeitprogramm**

Dem Datenpunkt ist ein tägliches Zeitprogramm zugewiesen. Das tägliche Zeitprogramm kann ausgewählt und bearbeitet werden.

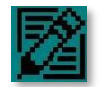

### **Bearbeiten**

Das Element (Datenpunkt, Zeitprogramm etc.) kann bearbeitet werden.

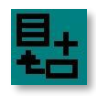

#### **Hinzufügen**

Das Element (Datenpunkt, Zeitprogramm etc.) kann zu einer Liste hinzugefügt werden, z.B. kann der Datenpunkt zu einer Liste mit ermittelten Datenpunkten hinzugefügt werden.

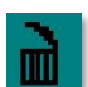

# **Löschen**

Das Element kann gelöscht werden

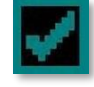

#### **Aktiviert/deaktiviert**

- Häkchen gesetzt: Element ist aktiviert
- Häkchen nicht gesetzt: Element ist nicht aktiviert

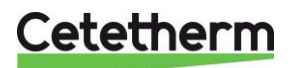

Installations-, Wartungs- und Betriebsanleitung

#### <span id="page-19-0"></span>**5.3 Zeit und Datum einstellen**

1. Drehen Sie das Rad gegen den Uhrzeigersinn, um die Zeile mit Zeit und Datum oben auf dem Bildschirm hervorzuheben. Drücken Sie das Rad, um auf das Datum/Uhrzeit-Menü zuzugreifen.

- 2. Drücken Sie das Rad, um die erste Variable, das Jahr, zu ändern.
- 3. Wenn das Jahr blinkt, erhöhen oder verringern Sie den Wert durch das Drehen des Rads. Wenn der richtige Wert angezeigt wird, drücken Sie das Rad, um die Einstellung zu bestätigen. Der nächste Parameter beginnt zu blinken.
- 4. Stellen Sie Monat, Tag und Zeit (Stunde:Minute) auf gleiche Weise ein.

<span id="page-19-1"></span>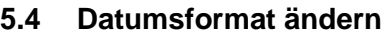

Das Datumsformat kann in dem Datum/Uhrzeit-Menü geändert werden. Wählen Sie zwischen den folgenden Formaten:

- yyyy-mm-dd
- mm-dd-yyyy
- **dd-mm-yyyy**
- **dd.mm.yyyy**
- **dd/mm/yyyy**

### <span id="page-19-2"></span>**5.5 Sommerzeit einstellen**

#### **Sommerzeit**

Der Wechsel zwischen Sommer-/Winterzeit kann auf automatisch geschaltet oder ausgeschaltet werden.

Sie können außerdem die Daten der Umstellung ändern, falls diese sich ändern.

Die Standardeinstellung für die Sommerzeit ist: Letzter Sonntag im März bis letzter Sonntag im Oktober.

### <span id="page-19-3"></span>**5.6 Änderungen speichern**

Sobald ein Wert geändert und durch das Drücken des Rads bestätigt wurde, wird die entsprechende Änderung sofort aktualisiert.

Drücken Sie C oder (D, um zur Startansicht zurückzukehren.

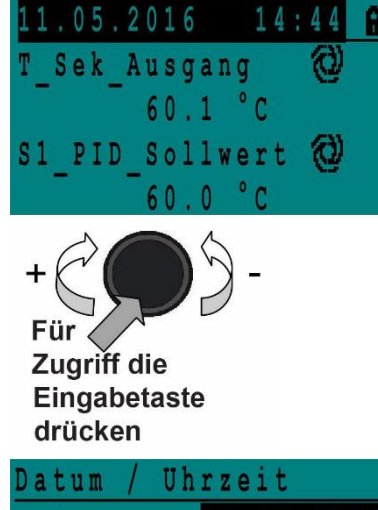

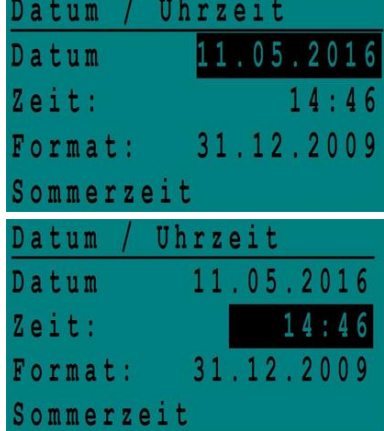

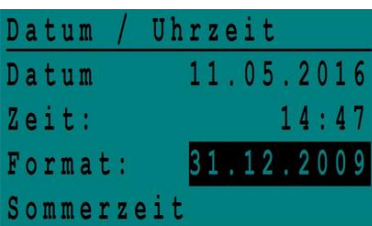

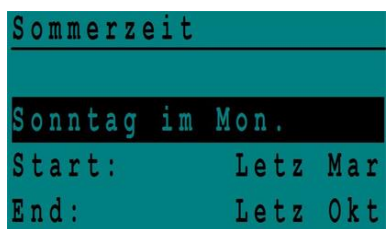

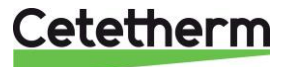

# <span id="page-20-0"></span>6 Endnutzer-Modus

Die folgenden Änderungen können im Endnutzer-Modus durchgeführt werden:

- Einstellungen, die für jeden Tag der Woche zu festgelegten Zeiten identisch/unterschiedlich sind
	- Normale Temperatur(en)
	- Niedrigere Temperatur(en)
	- Spezieller Zeitraum oder festgelegte Dauer während des aktuellen Jahres
	- Einmalige Temperaturänderung zu einer bestimmten Zeit.

#### <span id="page-20-1"></span>**6.1 Die Warmwassertemperatur einstellen**

Bitte stellen Sie die Warmwassertemperatur gemäß den geltenden nationalen Gesetzen und Empfehlungen (UTD, EN Normen, ISO etc.) ein.

Alle Länder haben unterschiedliche Regeln, wie warm oder kalt Leitungswasser sein sollte. Cetetherm empfiehlt, dass die Warmwassertemperatur mindestens bei 55°C liegt und die Warmwasserzirkulation nicht weniger als 50°C beträgt.

Bei einer Temperatur unter 50°C besteht das Risiko der Vermehrung von Bakterien. Beachten Sie, dass bei Temperaturen über 60°C die Verbrühungsgefahr steigt. Sollwerte über 63°C führen zu einer erhöhten Gefahr von Verkalkung auf der Oberfläche des Wärmeübertragers.

### <span id="page-20-2"></span>**6.2 Zeitprogramme**

Die in AquaFirst verwendeten Zeitprogramme werden auf gleiche Art angepasst.

Die Zeitprogramme:

- SP\_T\_Sec\_Outlet (Sw\_T\_Sek\_Auslauf) kann in dem folgenden Menü gefunden werden *[S1 Menü](#page-25-0)  [Sekundärauslauf](#page-25-0)*. Es ist auf die Temperatur des Brauchwarmwassers eingestellt.
- ThTr\_Activated (ThBe\_Aktiviert) kann in dem folgenden Menü gefunden werden *[Menü Thermische](#page-25-1)  [Behandlung](#page-25-1)*, um eine thermische Behandlung zu aktivieren (1-Sensor-Modus).
- Multi\_P, kann in dem folgenden Menü gefunden werden *[7.9](#page-27-1) [230V Triac-Menü](#page-27-1)*, um die 230 V-Ausgangsleistung an der Steuerung zu aktivieren.

Das Zeitprogramm hat zwei verschiedene Temperaturmodi, Wochentemperatur oder Wochenendtemperatur. Legen Sie für jeden Wochentag fest, welcher Modus verwendet wird.

Standardgemäß hat der Wochenendtemperaturmodus die gleichen Einstellungen wie der Wochentemperaturmodus.

Es ist sogar möglich, die Temperaturprogramme mit besonderen Daten anzupassen (Ferienzeiten oder freie Tage).

Jeder Temperaturmodus kann eine Reihe von unterschiedlichen Zeiten pro Tag eingestellt haben. Für jede Zeit kann eine andere Temperatur ausgewählt werden, die dann aktiv ist bis die nächste Zeit eintritt. Falls nur eine Zeit eingestellt ist, läuft das Programm mit der ausgewählten Temperatur.

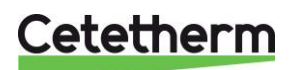

Installations-, Wartungs- und Betriebsanleitung

### <span id="page-21-0"></span>**6.3 Zeit und Temperatur in einem Zeitprogramm ändern**

Standardgemäß ist der BWW-Sollwert Sw\_T\_Sek\_Ausgang auf 60°C eingestellt, zu jeder Zeit an allen Wochentagen.

Fügen Sie zusätzliche Temperatursollwerte an unterschiedlichen Zeiten des Tages hinzu.

Diese Änderungen werden an allen Tagen mit dem Wochenzeitprogramm gemeldet, ausschließlich des Wochenendzeitprogramms.

- 1. Verwenden Sie das Rad, um das Uhr-Logo zu markieren. Drücken Sie das Rad.
- 2. Markieren Sie den Tag, den Sie ändern wollen. Drücken Sie das Rad.

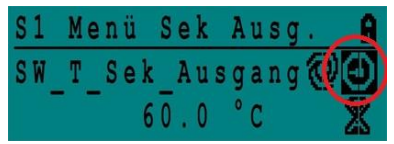

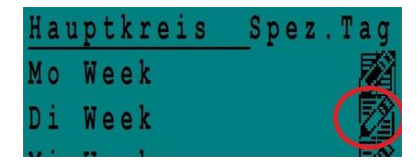

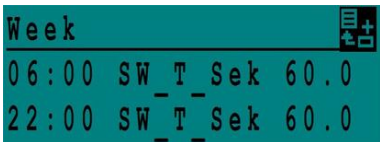

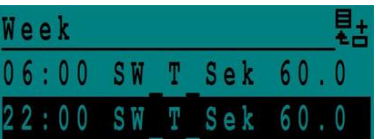

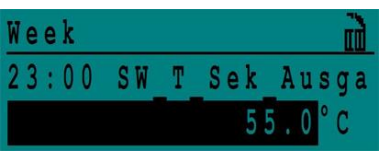

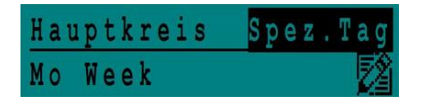

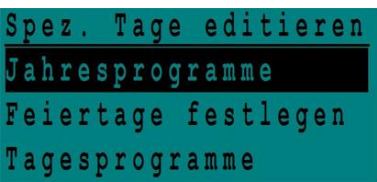

Jetzt können Sie wählen:

- a) Zeit oder Temperatur ändern. Markieren Sie die Zeile und drücken Sie das Rad. Ändern Sie den Wert, indem Sie das Rad drehen.
- Bestätigen Sie die neue Einstellung, indem Sie das Rad drücken. b) Um eine neue Zeit oder einen neuen Sollwert hinzufügen, wählen Sie
	-

.

. c) Um eine neue Zeit oder einen neuen Sollwert zu löschen, wählen Sie

In diesem Beispiel liegt der Sollwert um 22:00 Uhr bei 60°C. Sie können die Temperatur nachts reduzieren, in diesem Beispiel ist die Nachttemperatur auf 55°C eingestellt.

#### <span id="page-21-1"></span>**6.3.1** *Besondere Tage*

Ausnahmetage, sogenannte besondere Tage, können definiert werden. Der Kalender in dem Regler steuert die Ausnahmen, die in dem Zeitprogramm gewählt werden können.

Ausnahmetage überschreiben den Wochenplan.

Markieren Sie "Spez. Tage editieren" in der Hauptmenü-Ansicht und drücken Sie das Rad.

Wählen Sie zwischen:

- Jahresprogramme Urlaubszeiten, an denen Sie Anfangsdatum, Enddatum und BWW-Sollwert angeben müssen. Dieser Modus eignet sich für Schulen, Büros und so weiter.
- Feiertage festlegen Besondere Tage während des Jahres, an denen Sollwerte anders eingestellt werden können. Z.B.: Weihnachten, Neujahr.
- Tagesprogramme besondere Tage, an denen Sie den Temperatursollwert ändern möchten.

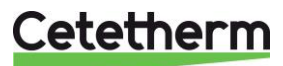

#### <span id="page-22-0"></span>**6.4 Eine schnelle Temperaturänderung durchführen**

Sie können schnell eine "einmalige" Temperaturänderung, ein Tageszeitraum mit einer anderen Einstellung, definieren. Sobald der Änderungszeitraum abgelaufen ist, wird der Temperatursollwert auf den Standard-Zeitprogrammplan zurückgesetzt.

- 1. Markieren Sie in der Startansicht das Sanduhr-Symbol und wählen Sie es aus, indem Sie das Rad drücken.
- 2. Legen Sie die Start- und Endzeit sowie den Wert des Temperatursollwerts fest.

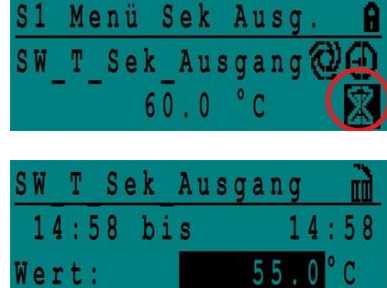

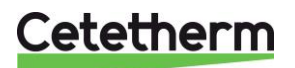

# <span id="page-23-0"></span>7 Techniker-Menü, gesamtes Lese- und Schreibberechtigungslevel

In dem Techniker-Menü können Sie:

- Einstellungen für die sekundäre Auslauftemperatur tätigen
- Funktionen wie Öko, Booster, thermische Behandlung aktivieren/deaktivieren
- Die Verschmutzungsfunktion (Option) aktivieren/deaktivieren
- Einen Autotest starten
- Alarm löschen.

Sie müssen angemeldet sein, um:

- alle Untermenüs anzuzeigen und voreingestellte Werte zu verändern.
- über vollständigen Lese-und Schreibzugriff in dem Techniker-Menü zu verfügen.

#### <span id="page-23-1"></span>**7.1 Anmelden**

- 1. Markieren Sie das Schloss  $\bigoplus$  in der oberen rechten Ecke des Bildschirms und drücken Sie das Rad.
- 2. Geben Sie ein: 3333, um auf das Techniker-Menü zu zugreifen.

**HINWEIS**: Sie werden automatisch abgemeldet, wenn nach zehn Minuten keine Daten eingegeben wurden.

#### <span id="page-23-2"></span>**7.2 Das Techniker-Hauptmenü**

Um in das Hauptmenü zu gelangen, drücken Sie den  $\bullet$  Schlüssel. Die grau markierten Parameter oder Menüs sind in der AquaFirst-Anwendung nicht verfügbar. Ihre Werte haben keinen Einfluss auf den AquaFirst.

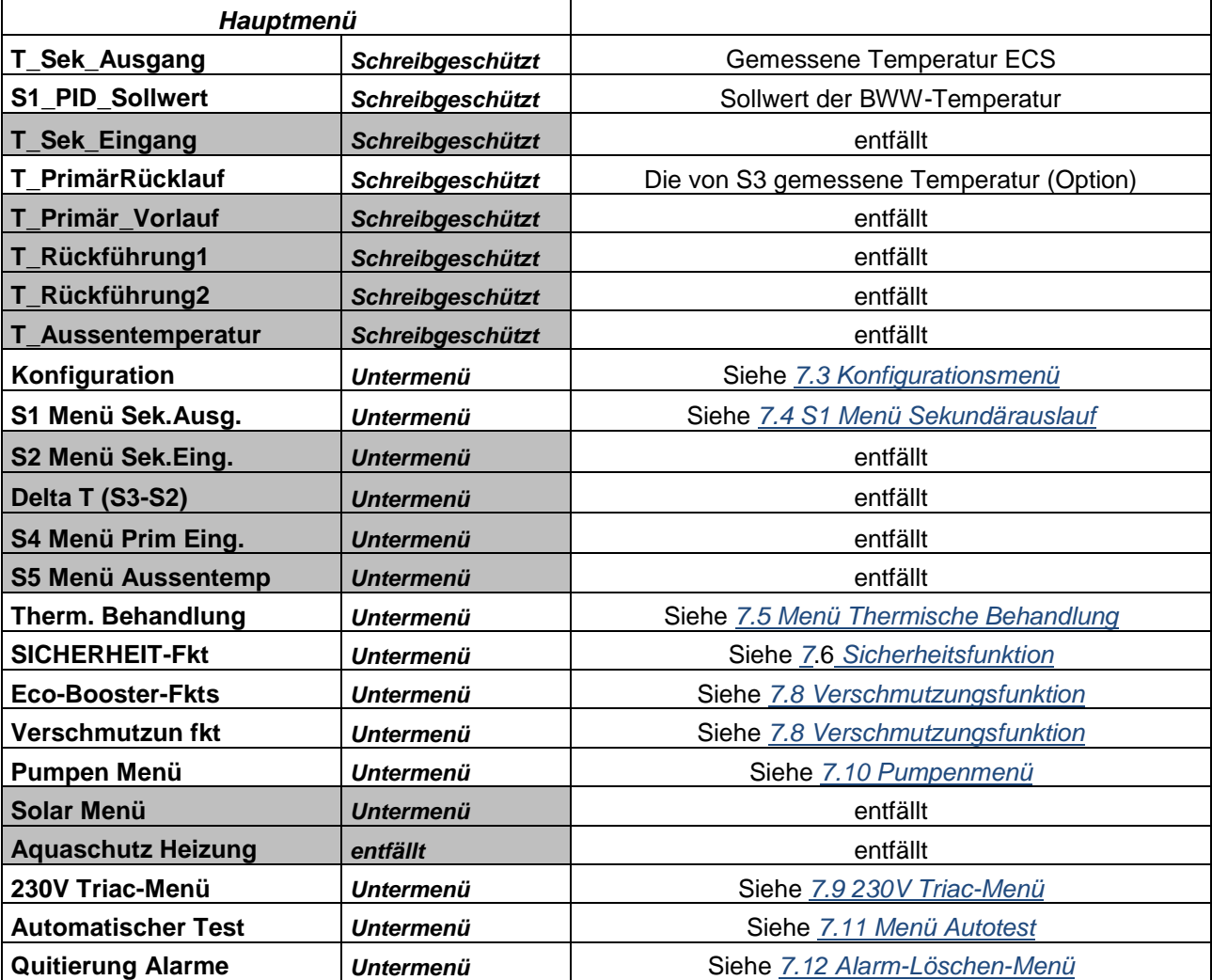

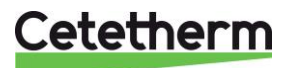

## <span id="page-24-0"></span>**7.3 Konfigurationsmenü**

**HINWEIS:** Nachdem der Regler zurückgesetzt wurde, sollte auf dieses Untermenü zugegriffen werden, um die Pumpennummer zu konfigurieren.

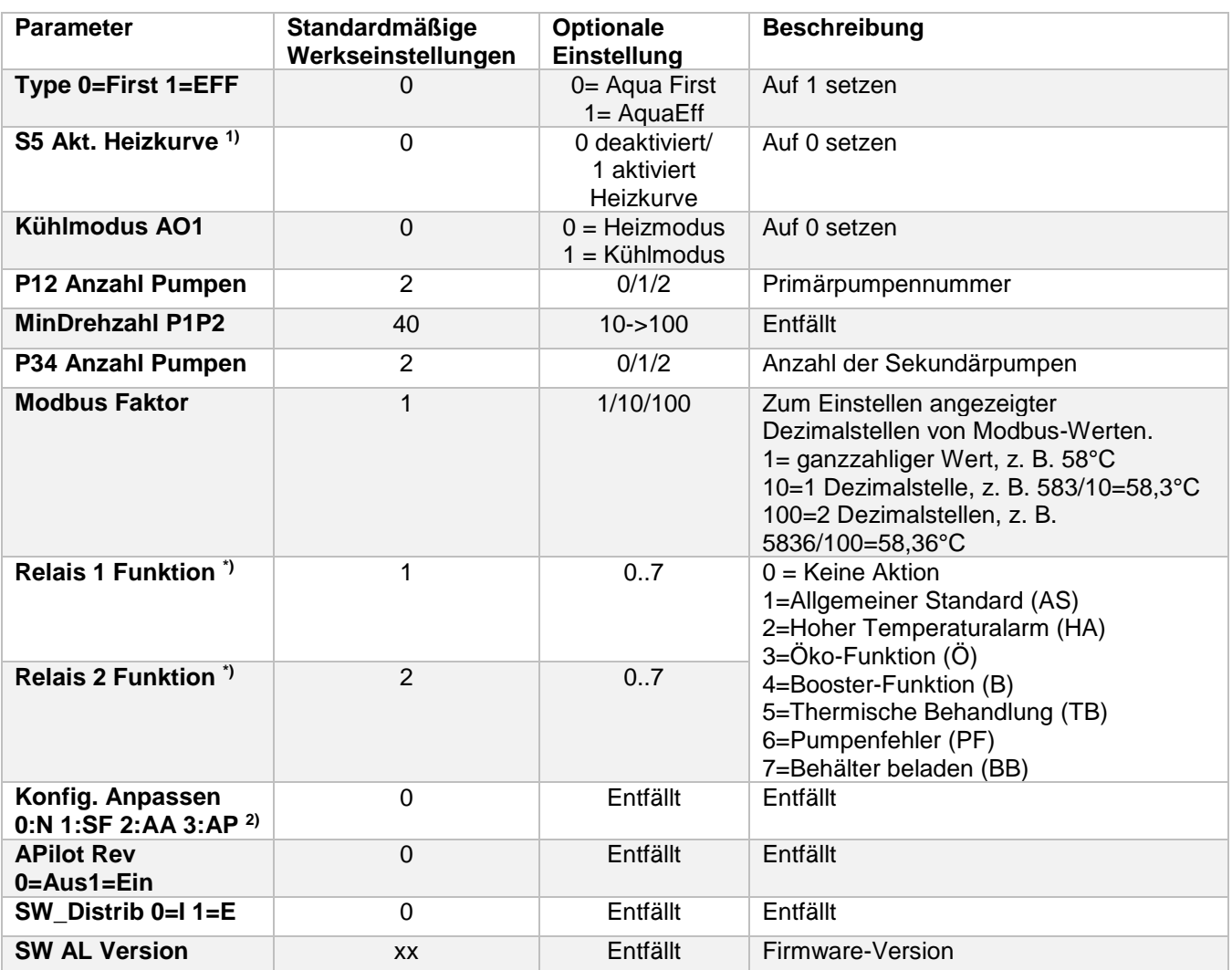

\*) Sowohl Relais 1 und 2 sind programmierbar.

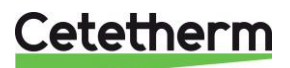

Installations-, Wartungs- und Betriebsanleitung

#### <span id="page-25-0"></span>**7.4 S1 Menü Sekundärauslauf**

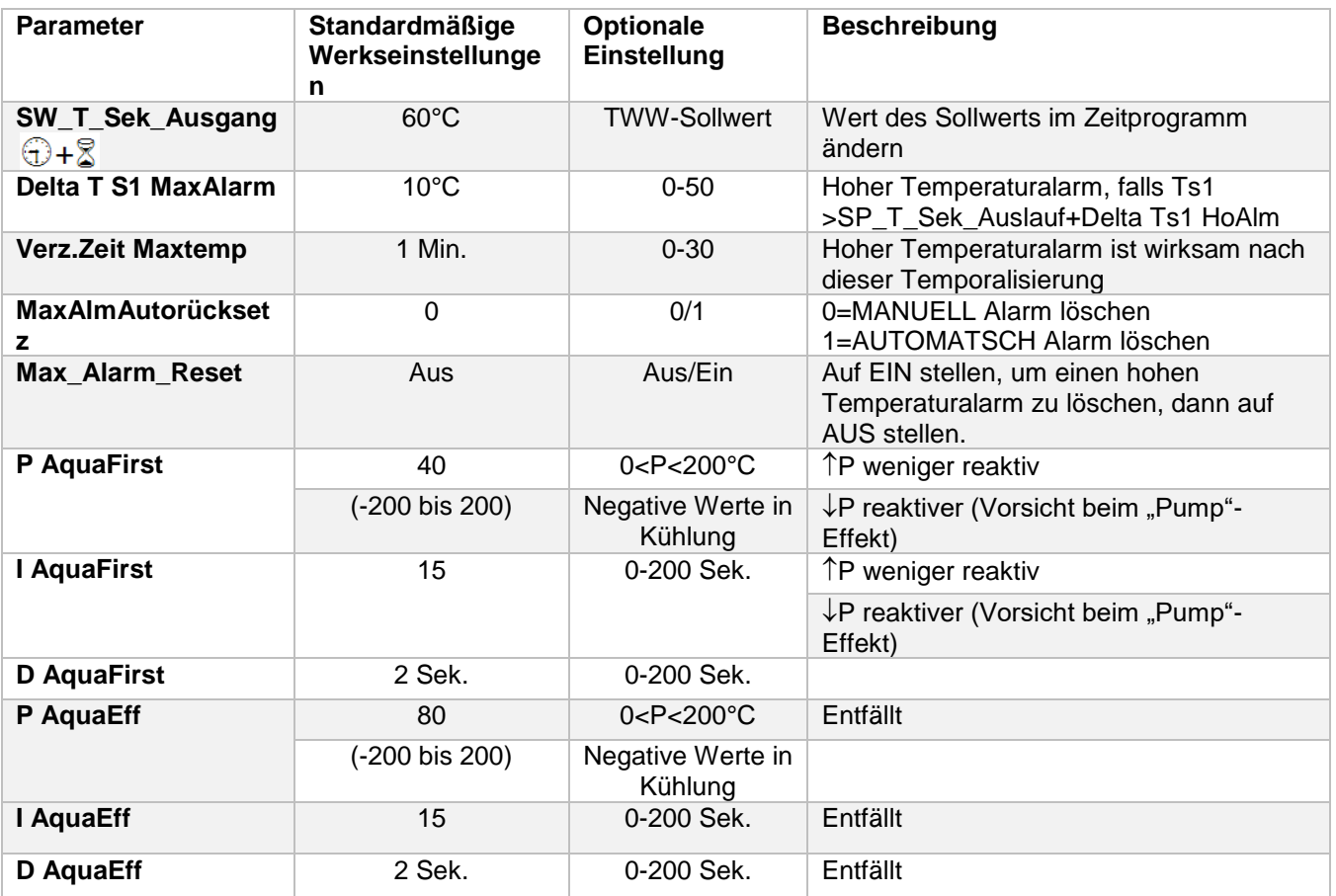

#### <span id="page-25-1"></span>**7.5 Menü Thermische Behandlung**

Die Funktion der thermischen Behandlung ist standardmäßig deaktiviert.

Aktivieren Sie sie, indem Sie TrBe\_AKTIV auf EIN stellen

Das Zeitprogramm aktiviert es folglicherweise automatisch (oder eben nicht).

Die thermische Behandlung beginnt, wenn die thermische Behandlung im Zeitprogramm eingeschaltet wird, und endet zum Ende der Dauer der thermischen Behandlung (ThBe Laufzeit) oder zum Ende des autorisierten Zeitraums, wenn die thermische Behandlung im Zeitprogramm auf AUS steht.

Der Nutzer muss einen Ein (1)-Sensor-Modus - feste Dauer gemäß Therm.Be-Dauer-Parameter festlegen.

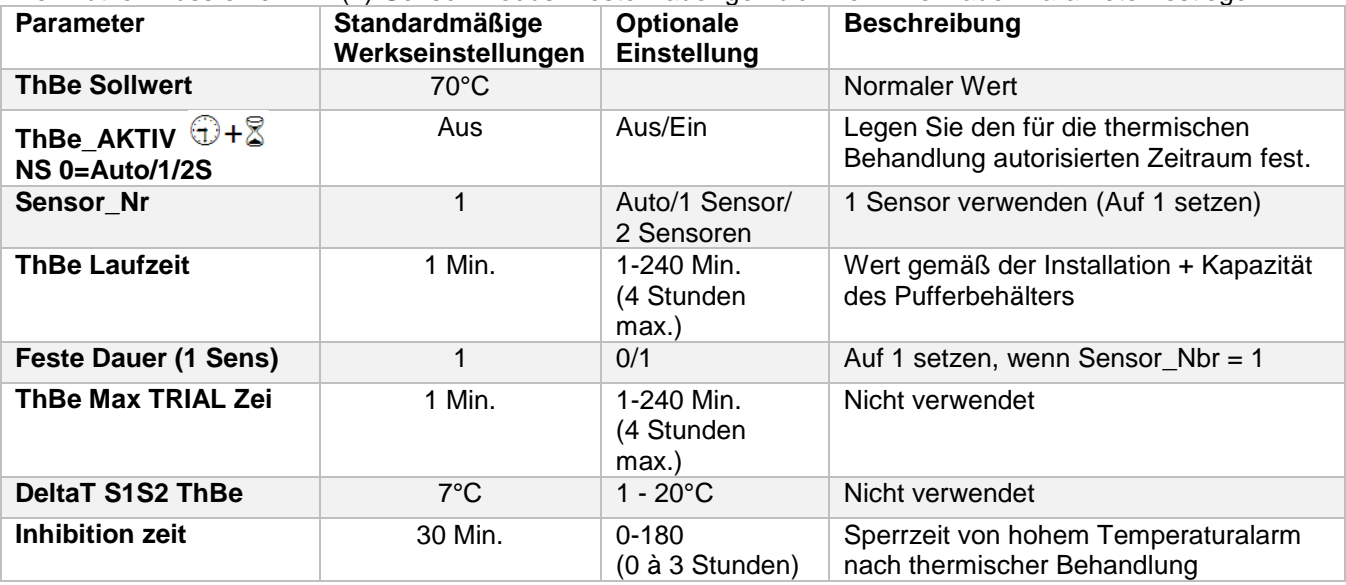

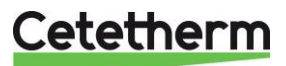

### <span id="page-26-0"></span>**7.6 Sicherheitsfunktion**

Diese Funktion aktiviert das Leistungsrelais der vier Pumpen gleichzeitig ohne den Übertemperatur-Schalter zu berücksichtigen.

**HINWEIS:** Diese Funktion kann von dem Basiszugriffslevel aktiviert werden.

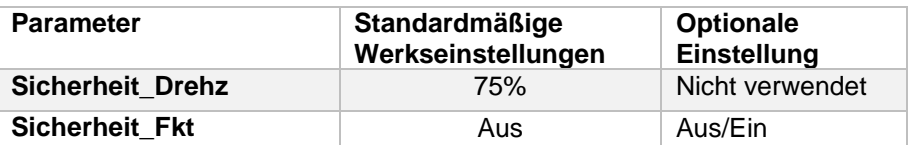

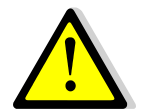

Bei hohem Temperaturalarm auf S1, werden die Primärpumpen angehalten, auch wenn diese Funktion aktiviert ist.

#### <span id="page-26-1"></span>**7.7 Öko-Booster Funktion**

Eine oder beide Funktionen können gleichzeitig aktiviert sein.

 **ÖKÖ:** Ist das Regelventil während einer ausreichend langen Zeit (Ventil Hysterese) ausreichend geschlossen (Eco Verzög.in Min), schaltet die Primärpumpe ab und das primäre Mischventil fährt herunter.

Das System steht auf EIN, sobald Temperatur S1 um mehr als den eingestellten Wert der "Eco Hysterese" abgesunken ist. Wenn Sekundärpumpen angeschlossen sind (SS-/DS-/DD-Serie), bleiben sie während der Öko-Funktion weiterhin in Betrieb.

Booster: Wenn die BWW-Temperatur schneller fällt als der "Booster Steigung", wird die zweite Primärpumpe (falls vorhanden) aktiviert, um die primäre Durchflussrate zu erhöhen. Die Funktion wird unterbrochen, wenn die BWW-Temperatur den Sollwert wieder erreicht hat und nach dem "Booster Verzögerung"-Parameter.

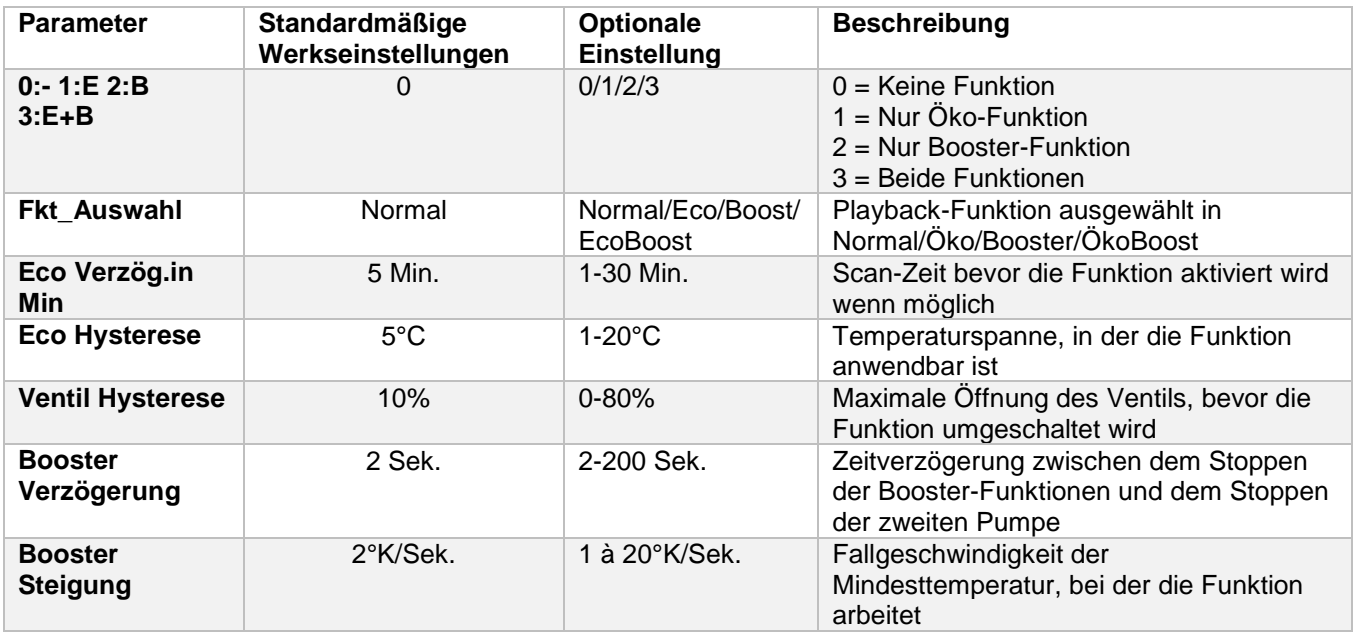

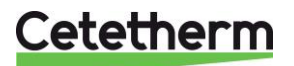

Installations-, Wartungs- und Betriebsanleitung

#### <span id="page-27-0"></span>**7.8 Verschmutzungsfunktion**

Die Verschmutzungsfunktion kann aktiviert werden, wenn der Sensor S3 angeschlossen ist. Der Zugriff auf das Verschmutzungsmenü erfordert ein Techniker-Level.

Falls die Temperatur in S3 für eine lange Zeit zu hoch ist, aktiviert diese Funktion einen Alarm, der prüft, ob der Wärmeübertrager verschmutzt ist.

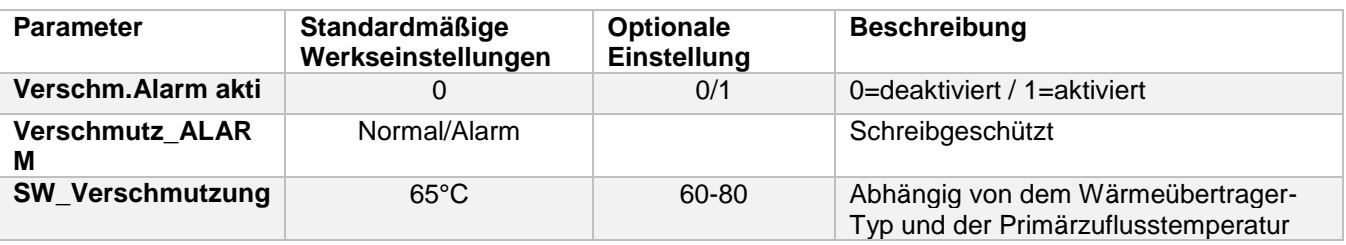

#### <span id="page-27-1"></span>**7.9 230V Triac-Menü**

Der Zugriff auf das 230V Triac-Menü erfordert ein Techniker-Level.

Dieses Menü erlaubt die Verwendung eines 230 VAC-Triac-Ausgangs.

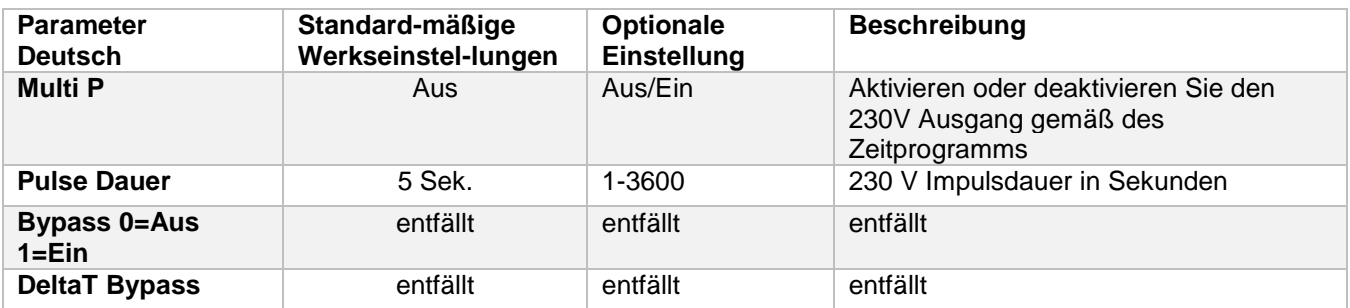

#### <span id="page-27-2"></span>**7.9.1** *Impulsfunktion*

Der elektrische 230-V-Ausgang kann als Impulsfunktion konfiguriert werden. Dies kann beispielsweise kurzzeitig verwendet werden, um ein elektrisches Abflussventil zu aktivieren.

In dieser Konfiguration kann die Impulsdauer dazu programmiert sein, einen Tag, eine Woche oder an einem bestimmten Tag aktiv zu sein.

Zum Beispiel jeden Sonntag um 10:00 Uhr für 5 Sekunden.

Ein angeschlossenes Gerät darf 230 V

Wechselspannung bei 1 A nicht überschreiten.

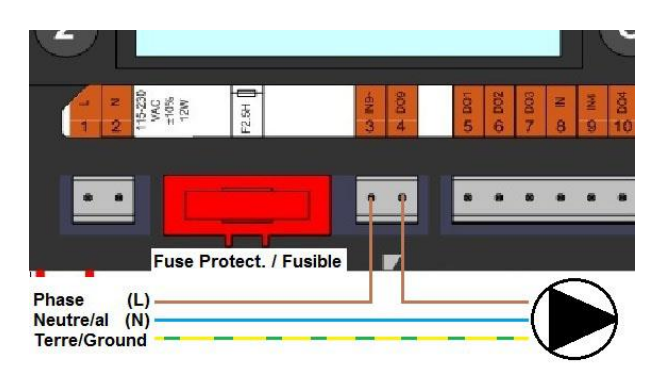

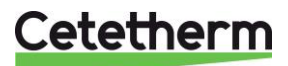

# <span id="page-28-0"></span>**7.10 Pumpenmenü**

P1 und P2=Primärpumpen P3 und P4=Sekundärpumpen

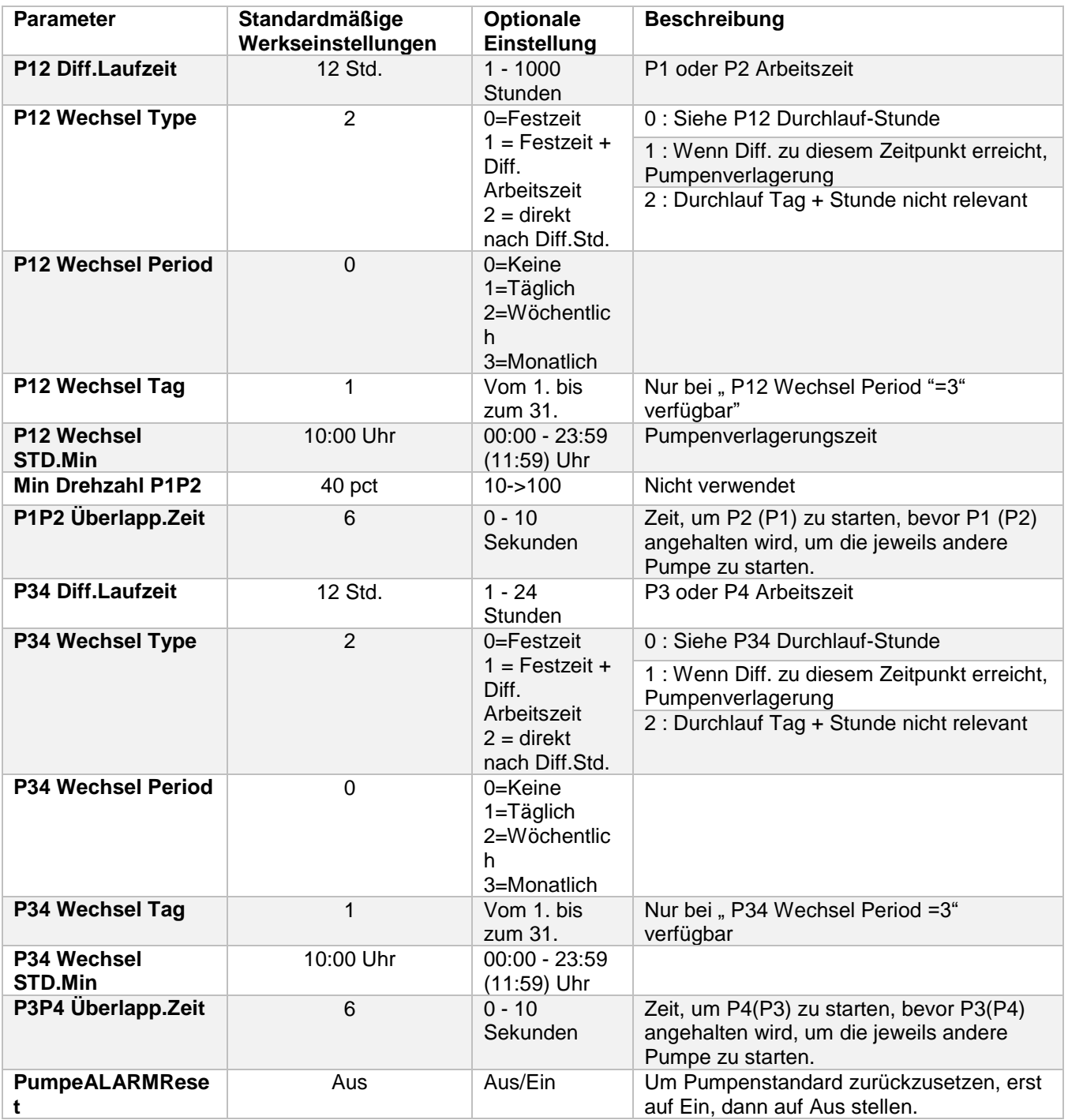

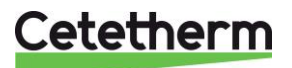

Installations-, Wartungs- und Betriebsanleitung

#### <span id="page-29-0"></span>**7.11 Menü Autotest**

Der Zugriff auf das Autotest-Menü erfolgt im Techniker-Level.

Dieses Untermenü erlaubt das Testen analoger (Kontakte) und digitaler (0-10-V-) Ausgänge, die Pumpenstart/ stopp, beide programmierbaren Relais, den 230-V-Triac-Ausgang und Ventilsignale verwalten Es ist möglich, eine automatische Sequenz laufen zu lassen oder jeden Ausgang einzeln manuell zu testen.

Bei Autotest (automatische Sequenz) ist es möglich, die Temporalisierung des Tests zu verringern oder zu erhöhen. Testzeiten der Pumpen, Ventile und Relais können individuell angepasst werden. Der Zeittestwert wirkt sich auf die gesamte Zeitsequenz des Autotests aus.

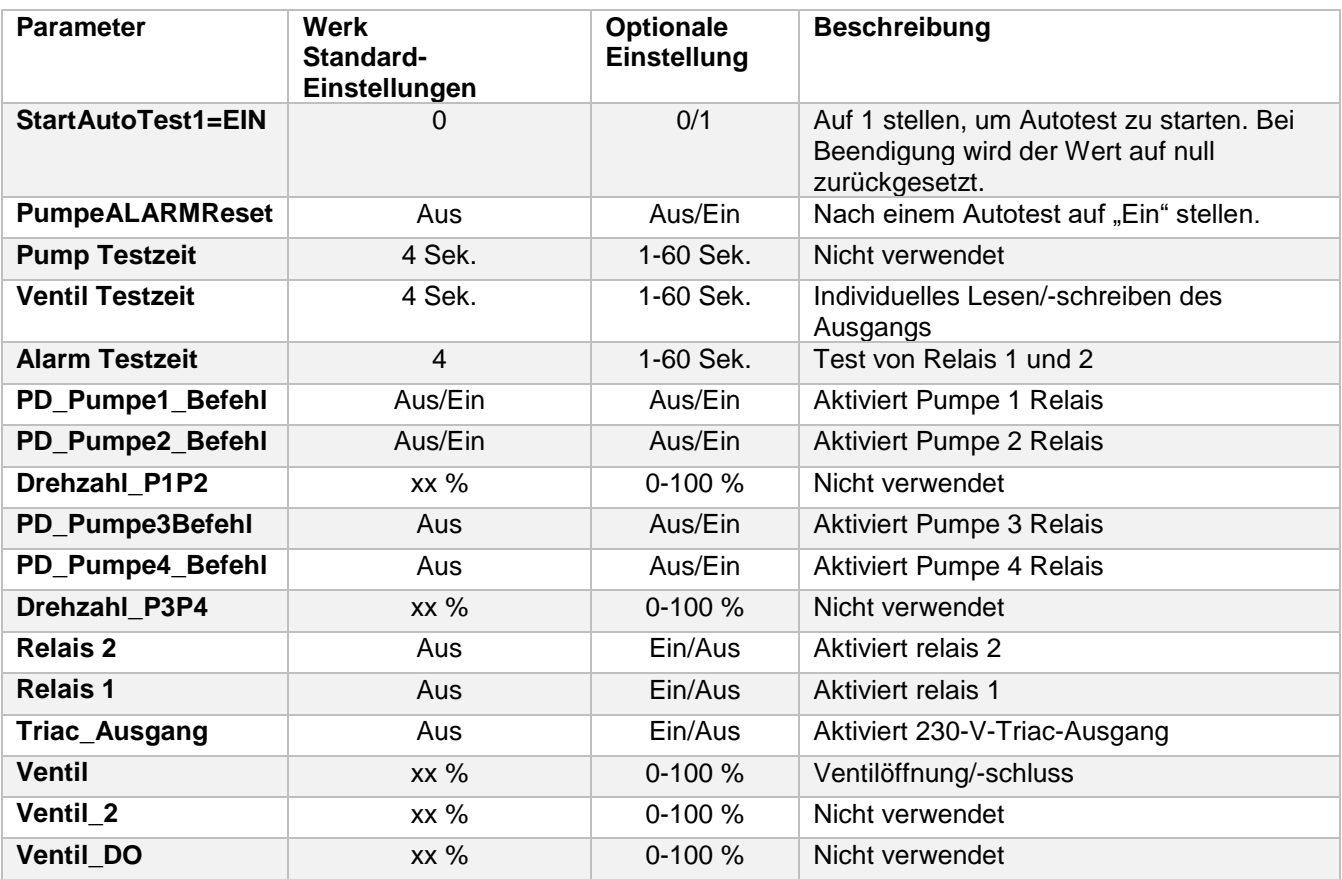

**HINWEIS!** Sobald der Test manuell durchgeführt und abgeschlossen wurde, denken Sie daran, den Punkt auf

Automatikbetrieb zu setzen, Logo .

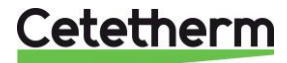

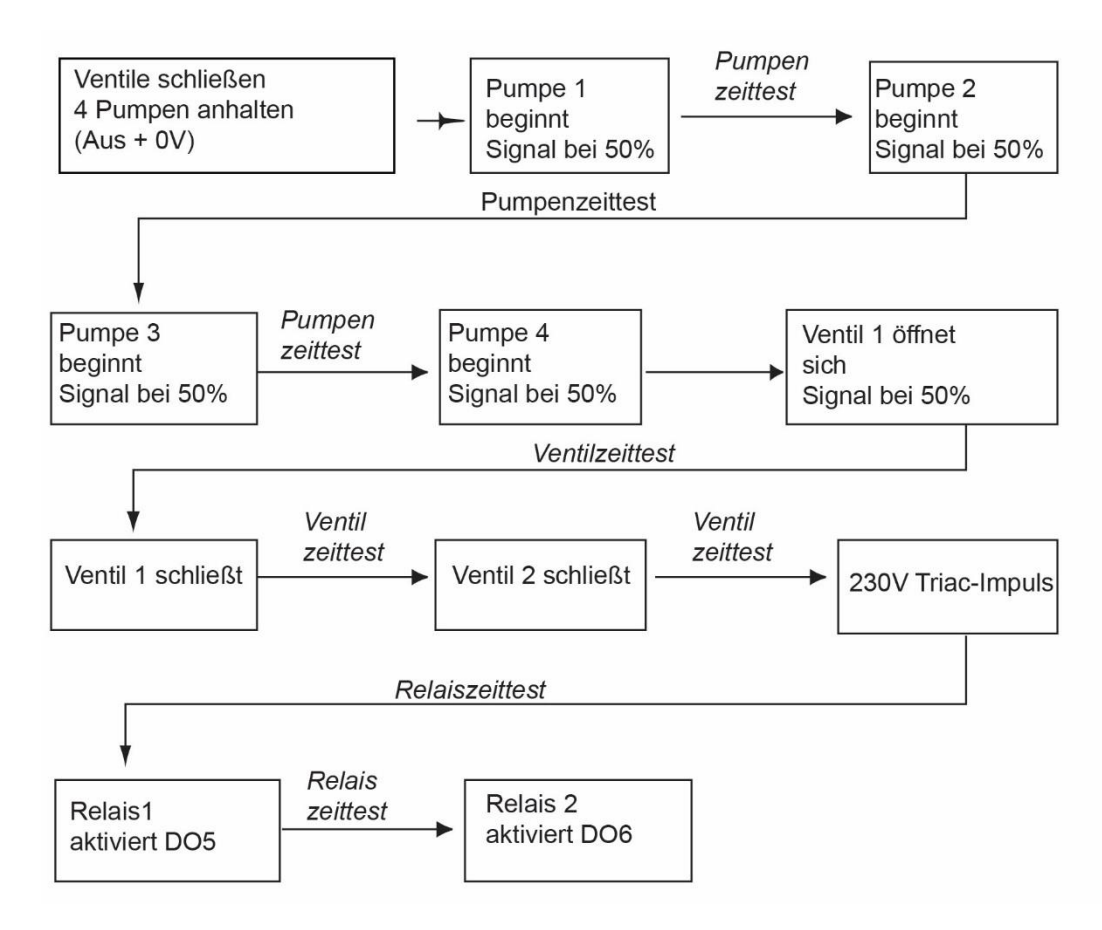

**HINWEIS:** Nach einem Autotest. kann ein Pumpenfehler auftreten. Falls das der Fall ist, löschen Sie den Alarm gemäß *[7.12](#page-30-0) [Alarm-Löschen-Menü.](#page-30-0)*

### <span id="page-30-0"></span>**7.12 Alarm-Löschen-Menü**

Der Zugriff auf das Alarm-Löschen-Menü erfordert ein Techniker-Level.

Alle Alarme werden auf die gleiche Art gelöscht.

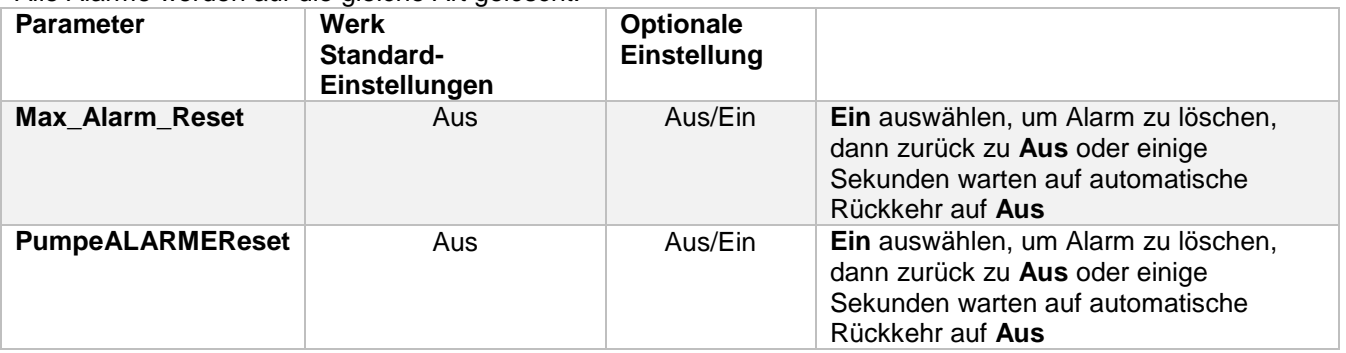

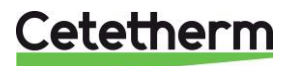

Installations-, Wartungs- und Betriebsanleitung

# <span id="page-31-0"></span>8 Service-Menü <sup>O</sup>

Drücken Sie den Schlüssel, um auf das Service-Menü zu zugreifen. In dem Service-Menü können Sie:

- das Passwort für ein Techniker-Level ändern
- **•** Ermittlung von Parameter
- die Trendpuffer anzeigen
- Betriebsstunden überprüfen.

Von dem Punktdaten-Untermenü können Sie binäre oder analoge Ausgänge lesen oder ändern, um beispielsweise eine Pumpe zu starten/stoppen, Regelventil zu öffnen/schließen.

### <span id="page-31-1"></span>**8.1 Das Passwort für ein Techniker-Level ändern**

**HINWEIS**: Um das Passwort zu ändern, benötigen Sie das Passwort für das Techniker-Level, Level 3.

- 1. Drücken Sie den Schüssel, um auf das Service-Menü zuzugreifen, gehen Sie zu "Anmeldung Service", drücken Sie das Rad.
- 2. Geben Sie das aktuelle Passwort ein, drücken Sie das Rad zum Bestätigen.
- 3. Markieren Sie "Passwort ändern" und drücken Sie das Rad.

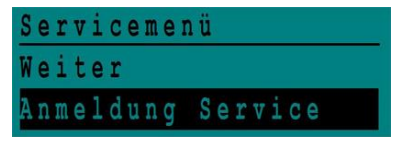

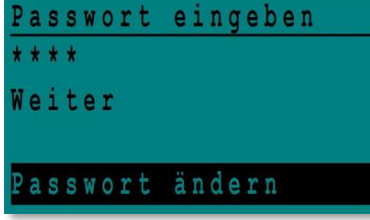

Installationsservice

2222

1333

asswort ändern?

Ebene 2:

Ebene 3:

4. Gehen Sie zur Level-3-Zeile und klicken Sie auf das Passwort, um es zu ändern. Drücken Sie das Rad zum Bestätigen.

**HINWEIS**: Passwort von Level 2 nicht in Verwendung.

#### <span id="page-31-2"></span>**8.2 Login-Installer**

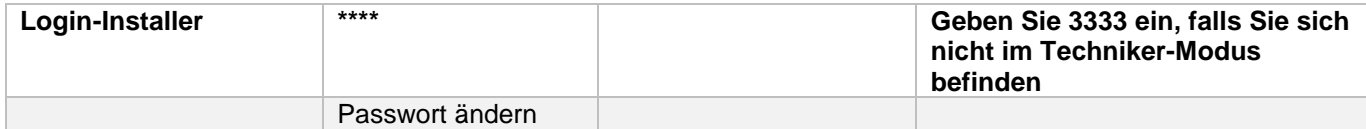

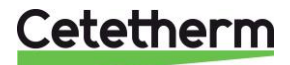

# <span id="page-32-0"></span>**8.3 Fortsetzungsmenü**

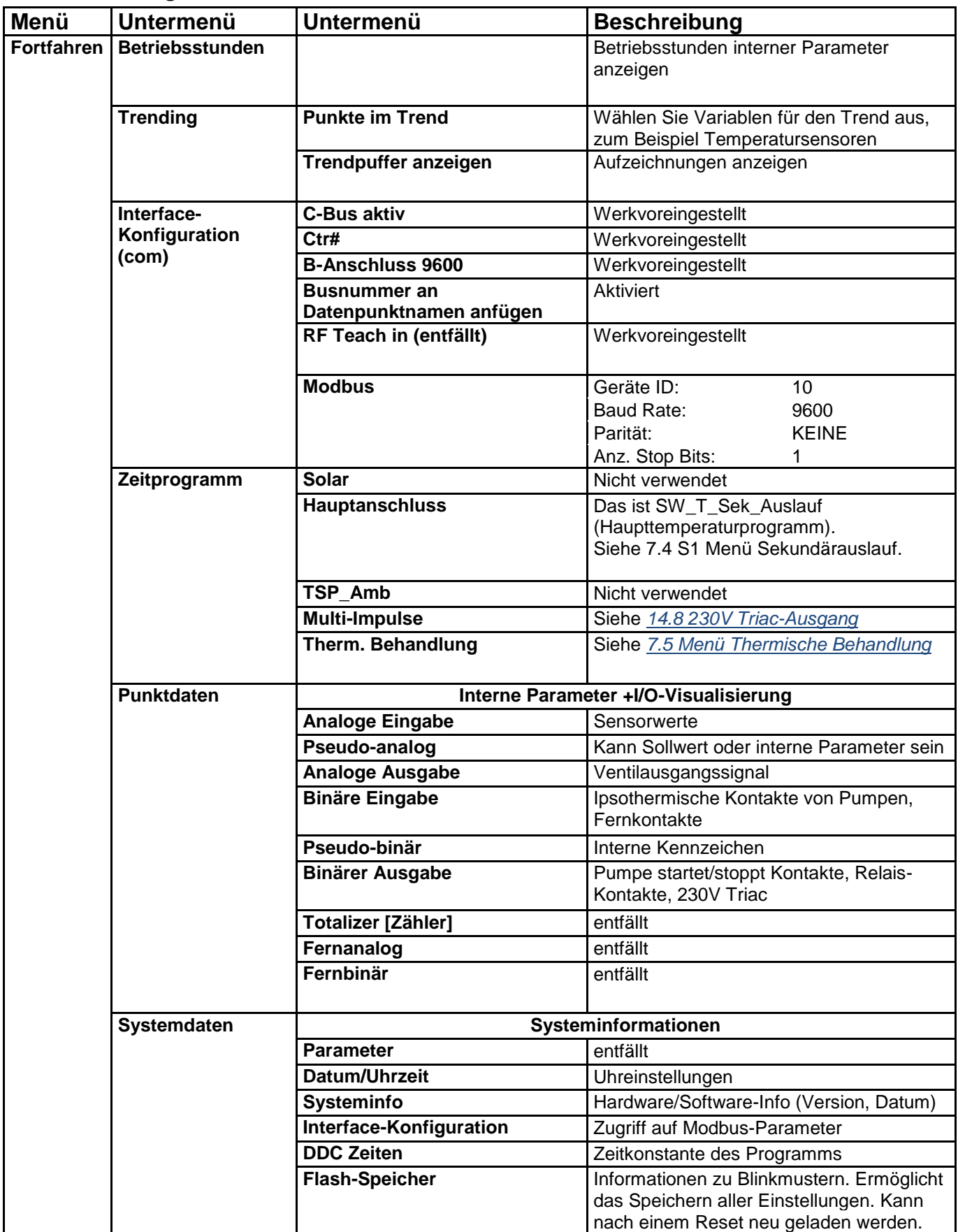

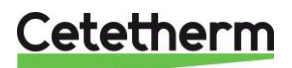

Installations-, Wartungs- und Betriebsanleitung

### <span id="page-33-0"></span>**8.4 Betriebsstunden**

Betriebsstunden für die folgenden Variablen können überprüft werden:

- PDM\_THP1/P2/P3/P¤ **DISP\_Leg\_activ**
- PD Pumpe1-4 Befehl Sicherheit Fkt
- PD\_Sammelstoerung Mulit\_P
- High TS1 Alarm
- EcoMode EcoMode Siehe *[10](#page-37-0) [Parameterliste](#page-37-0)* für weitere Informationen und Beschreibung.
- 
- 
- -
	-

1. Drücken Sie den Schlüssel, um auf das Service-Menü zuzugreifen, klicken Sie dann "Weiter".

- 2. Wählen Sie in dem Menü "Betriebsstunden" aus. Wenn Sie das erste Mal auf dieses Menü zugreifen, ist die Liste leer.
- 3. Um eine Variable zum Trend hinzuzufügen, wählen Sie .
- 4. Markieren Sie eine Variable, um ihr zu folgen, und drücken Sie das Rad.

5. Bestätigen Sie die Variable, indem Sie das Feld "Betriebsstunden" anklicken. Wenn das Feld leer ist, befindet sich die Variable in der Liste, aber sie wird nicht aufgezeichnet.

Wenn Sie zu dem Menü (C Schlüssel) zurückkehren, können Sie eine Liste mit "Ansteuerung\_P1"-Parameter und die Betriebsstunden auf der rechten Seite sehen.

Klicken Sie für weitere Details auf die Zeile, um das Untermenü zu öffnen. Hier können Sie lesen, dass P1 weniger als 1 Stunde in Betrieb war, dass sie einmal angestellt wurde und dass der Status Ein ist.

Fahren Sie auf gleiche Weise fort, um zusätzliche Parameter hinzuzufügen.

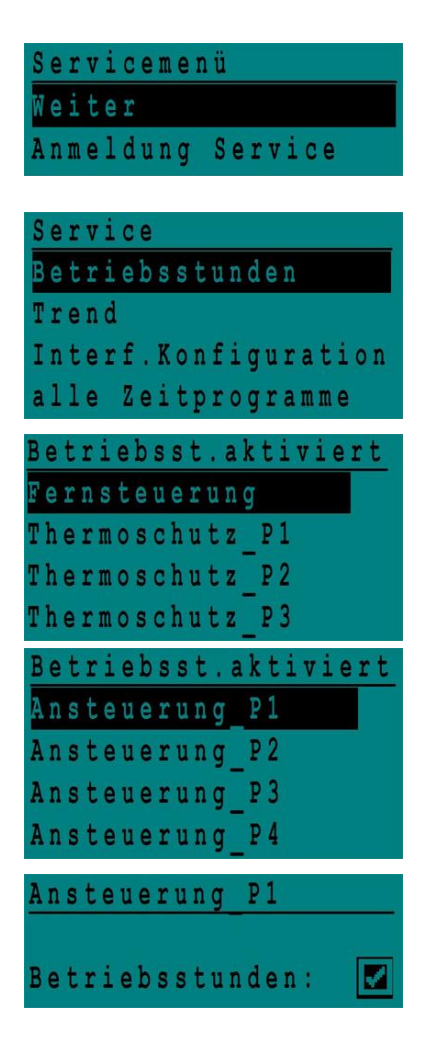

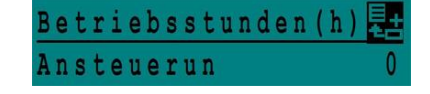

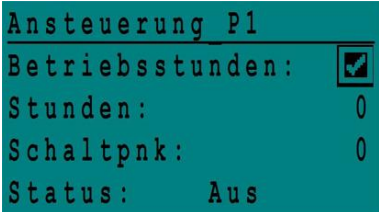

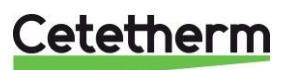

#### <span id="page-34-0"></span>**8.5 Ermittlung von Parameter**

Viele verschiedene Parameter können aufgezeichnet oder ermittelt werden. Zum Beispiel Temperaturmessungen, Signale von Ventilen oder Pumpen, ipsothermische Kontakte, Alarme, thermische Behandlungen etc.

- 1. Drücken Sie den Schlüssel, um auf das Service-Menü zuzugreifen, klicken Sie dann "Weiter".
- 2. Wählen Sie "Trend" im Menü aus.
- 3. Wählen Sie "Punkte in Trend" aus. Wenn Sie das erste Mal auf dieses Menü zugreifen, ist die Liste leer.
- 4. Um eine Variable zum Trend hinzuzufügen, wählen Sie .
	- 5. Markieren Sie die Variable, um ihr zu folgen, und drücken Sie das Rad. In diesem Beispiel die sekundäre Auslauftemperatur, S1.
	- 6. Bestätigen Sie die Variable, indem Sie ein Häkchen im Feld "Trend Logl" setzen. Wenn das Feld leer ist, befindet sich die Variable in der Liste, aber sie wird nicht aufgezeichnet.

Es gibt zwei Wege, etwas aufzuzeichnen:

- a) **Nur der Temperaturverlauf wird aufgezeichnet.** Das spart Speicherplatz und erlaubt im Vergleich zu der Methode b einen längeren Beobachtungszeitraum. Wählen Sie die Aufnahme-Hysterese aus. In unserem Fall wird jede Temperaturveränderung von 1°C aufgezeichnet. Der Hysteresewert kann durch Anklicken verändert werden.
- b) **Auf Zeitbasis aufzeichnen, unabhängig davon, ob die Temperatur sich ändert oder nicht.** Beachten Sie, dass diese Methode mehr Speicherplatz erfordert, besonders wenn eine kurze Zeitbasis ausgewählt wird. Hier ist die Zeitbasis ausgewählt, um 10 Minuten aufzuzeichnen (1 Aufzeichnung alle 10 Minuten)

Für Methode a stellen Sie den "Trendzyklus" auf Null, für Methode b wird nur der "Trend Hyst" berücksichtigt.

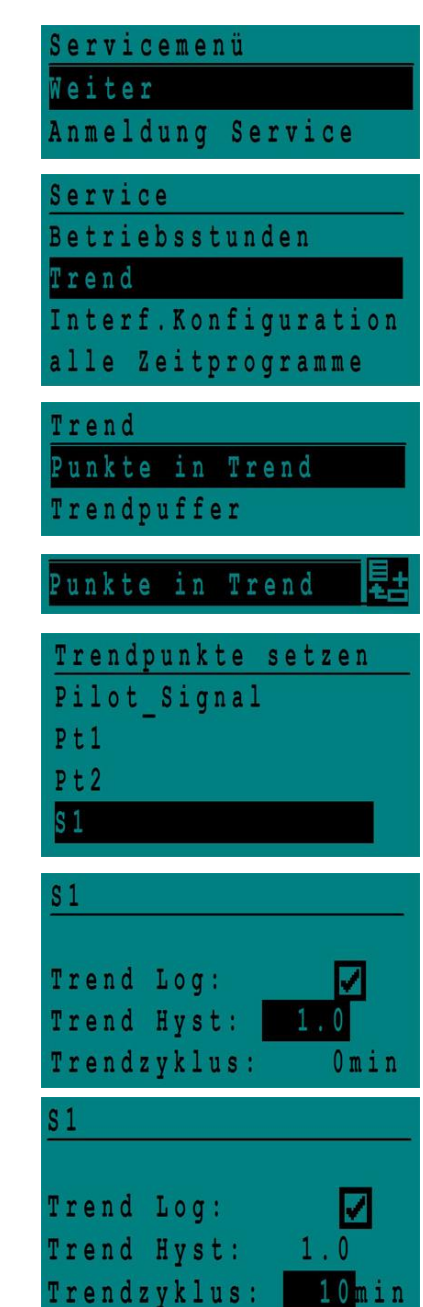

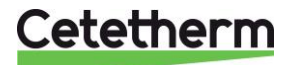

Installations-, Wartungs- und Betriebsanleitung

#### <span id="page-35-0"></span>**8.6 Trendpuffer anzeigen**

- 1. Drücken Sie den Schlüssel, um auf das Service-Menü zuzugreifen, klicken Sie dann "Weiter".
- 2. Wählen Sie "Trend" in dem Menü aus.
- 3. Wählen Sie "Trendpuffer".
- 4. Wählen Sie die gewünschte Variable aus, in diesem Fall S1, und drücken Sie das Rad.

Datum, Zeit und Temperatur dieses Zeitpunkts können abgelesen werden. Zum Beispiel betrug die Temperatur am 21. September um 14:22 Uhr in S1 58°C.

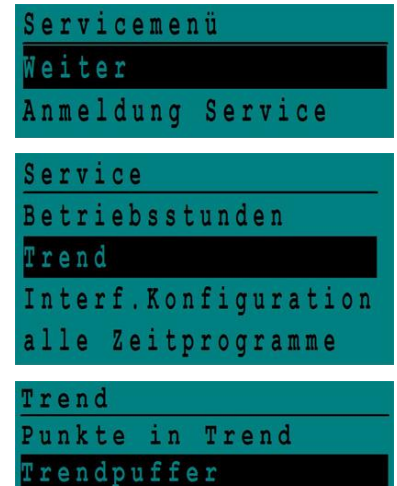

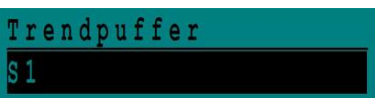

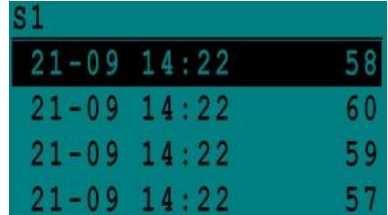

#### <span id="page-35-1"></span>**8.7 Punktdaten**

Im Punktdaten-Menü können Sie zum Beispiel:

- binäre oder analoge Ausgänge lesen oder ändern
- eine Pumpe starten und stoppen
- ein Regelventil öffnen oder schließen.

**HINWEIS!** Sobald der Test manuell durchgeführt und abgeschlossen wurde, denken Sie daran, den Punkt auf

Automatikbetrieb zu setzen, Logo .

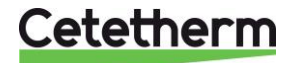

# <span id="page-36-0"></span>9 Alarm-Menü <sup>®</sup>

Alarmanzeige: Sind spannungsfreie Kontakte (VFCs), 2 A max., jeweils unter 230 V.

Drücken Sie (4), um auf das Alarm-Menü zu zugreifen. Das Hauptmenü enthält vier verschiedene Listen:

- **Alarmpuffer**
- Listet alle Ereignisse mit Datum, Zeit und Art des Ereignisses auf.
- **Punkte im manuellem Modus**  Liste aller tatsächlich im manuellen Modus vorhandenen Punkte - diese Liste sollte leer sein. Werden Punktwerte zum Beispiel für Tests erzwungen, sollten sie am Schluss in den automatischen Modus gesetzt werden.
- **Punkte in Alarm** Listet alle Ereignisse mit Alarmbedingung auf.
- **Kritische Alarme** Listet alle Alarme mit kritischen Alarmbedingungen auf. Kritische Alarme sind wichtige Alarme wie hohe Temperatur.
- **Nicht-kritische Alarme** Listet alle nicht-kritischen Alarmbedingungen auf. Diese Alarme sind eher Informationen wie z.B. Netzunterbrechung.

Sie können zum Beispiel in dem Alarmpuffer lesen:

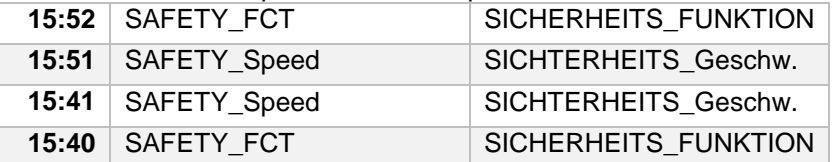

Bitte beachten Sie, dass die neuesten Alarme zuerst aufgelistet werden.

Drücken Sie eine Zeile, um mehr Informationen des Alarms zu sehen.

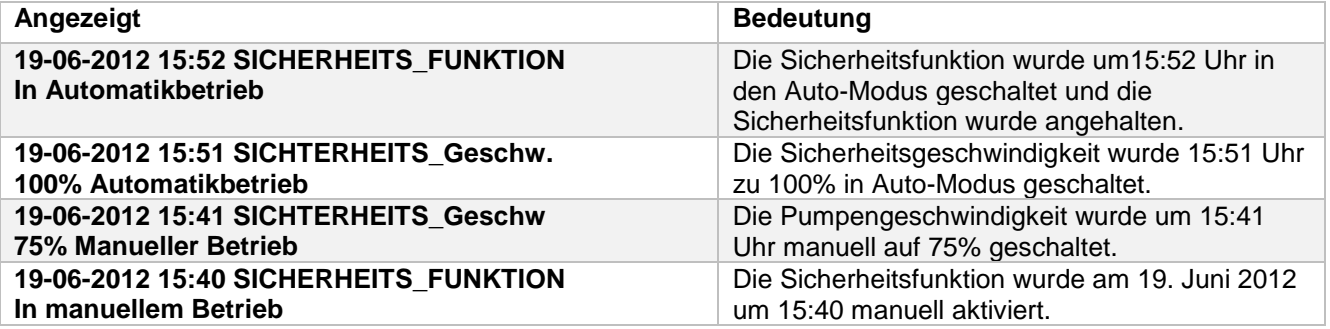

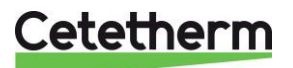

Installations-, Wartungs- und Betriebsanleitung

# <span id="page-37-0"></span>10 Parameterliste

Es werden mehr als 100 verschiedene Variablen in dem Regler verwendet. Die meisten werden für interne Programme und Berechnungen verwendet. Hier werden die Hauptpunkte beschrieben.

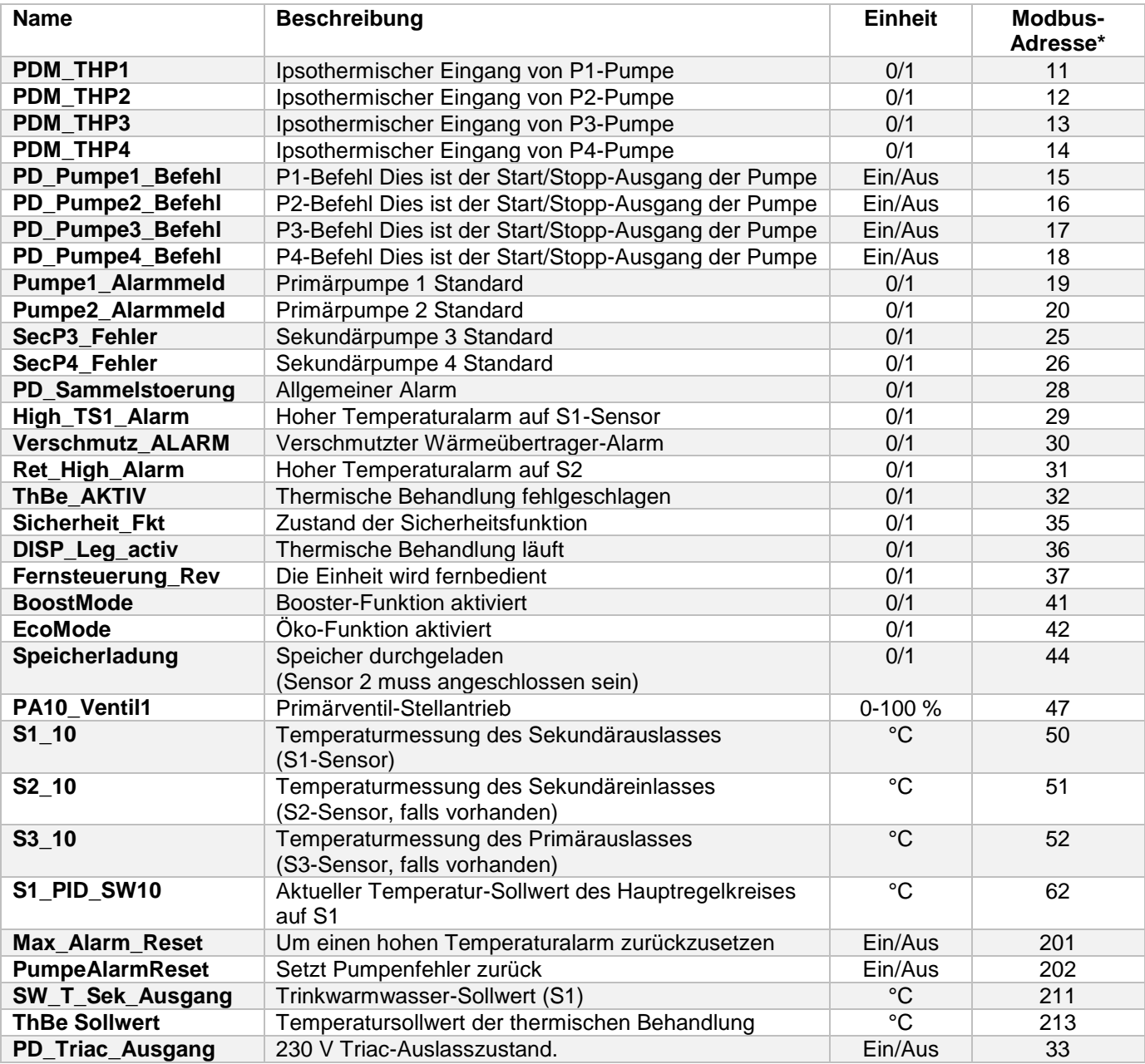

\* Sehen Sie bitte den "MODBUS"-Abschnitt.

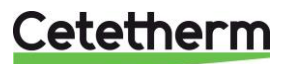

# <span id="page-38-0"></span>11 RÜCKSTELLUNG auf Werkseinstellung

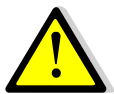

Nach einer Zurücksetzung muss der Regler konfiguriert werden. Siehe *[7.3](#page-24-0) [Konfigurationsmenü](#page-24-0)*. Insbesondere muss die Anzahl der Pumpen konfiguriert werden.

- 1. Drücken Sie sowohl als auch  $\bullet$  für 5 Sekunden.
- 2. Drehen Sie das Rad, wählen Sie die letzte Zeile aus, Programmname mit Stern am Ende.
- 3. Drücken Sie das Rad für ein paar Sekunden. Das Programm startet nach 1 Minute.

Die Einstellungen entsprechen nun den Werkseinstellungen.

Beachten Sie, dass bei einigen Software-Versionen die angezeigte Sprache geändert werden kann.

- 1. Drehen Sie das Rad im Uhrzeigersinn, um alle verfügbaren Sprachen anzuzeigen.
- 2. Wählen Sie aus und drücken Sie das Rad.
- 3. Markieren Sie die *Fabrik*-Zeile und drücken Sie das Rad, dann wird der Regler neu gestartet.

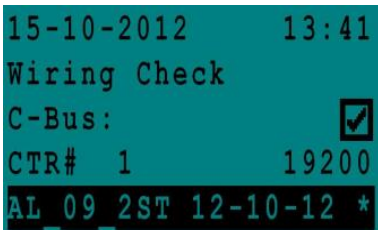

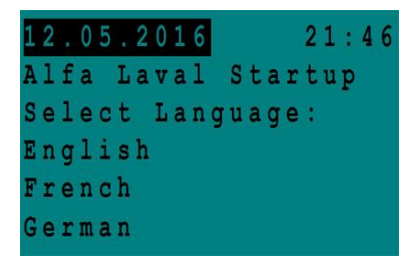

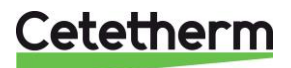

# <span id="page-39-0"></span>12 Modbus

## <span id="page-39-1"></span>**12.1 Modbus-Kommunikation**

Der Regler enthält ein ModBus-Slave-Kommunikationsprotokoll Typ ModBus RTU RS485.

Die Verbindung zwischen der GLT (Gebäudeleittechnik) und Micro 3000 erfordert zwei polarisierte Drähte an C+ und C-, entsprechend 25 und 26 auf der C-Bus-Klemme des Reglers bezeichnet.

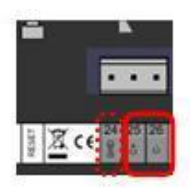

*Abbildung 19*

Die Verbindung über abgeschirmte Kabel ist nicht erforderlich, kann aber mit dem Terminal 24 erfolgen. Um dies durchzuführen, muss die Frontabdeckung abgeschraubt werden.

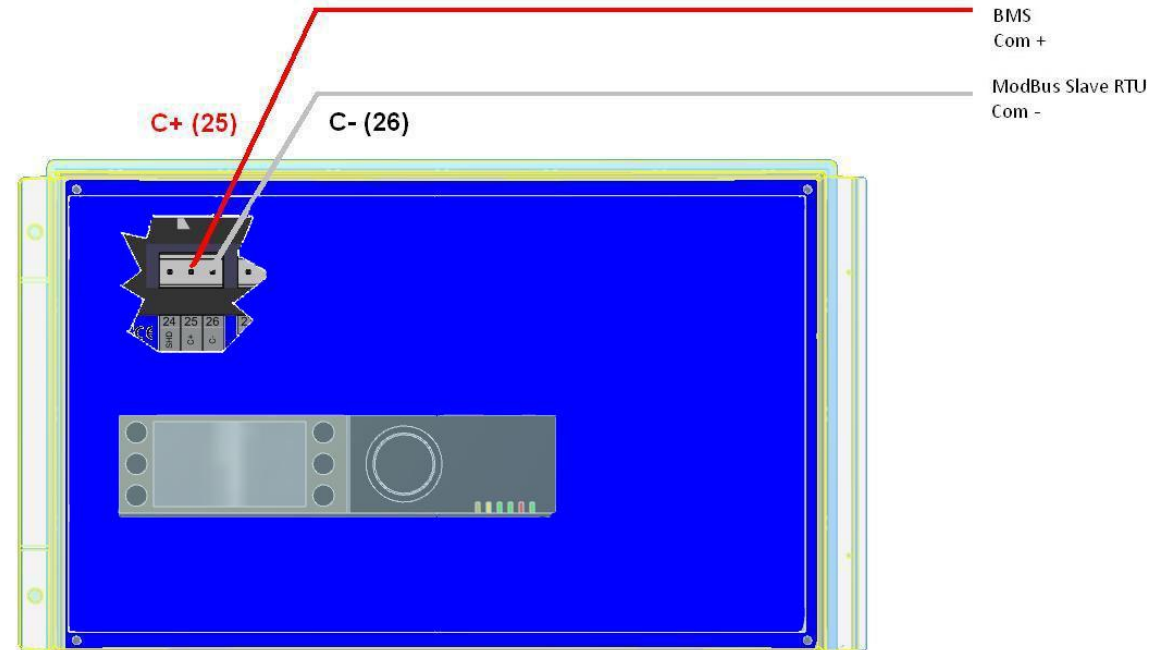

*Abbildung 20*

# <span id="page-39-2"></span>**12.2 Anschluss mehrerer Micro 3000 an Schaltkästen**

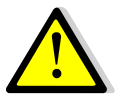

# **Zu beachtende Regeln**

Max. Länge zwischen GLT und weiter entferntem Schaltkasten: 500 Meter Verbindungsdurchgang (C+ und C-) muss direkt von der C-Bus-Klemme des Reglers erfolgen, ohne die Verwendung von Verteilerkästen. Wird dies eingehalten sind zwei Drähte pro Klemme vorhanden, mit Ausnahme des weiter entfernten Schaltkastens.

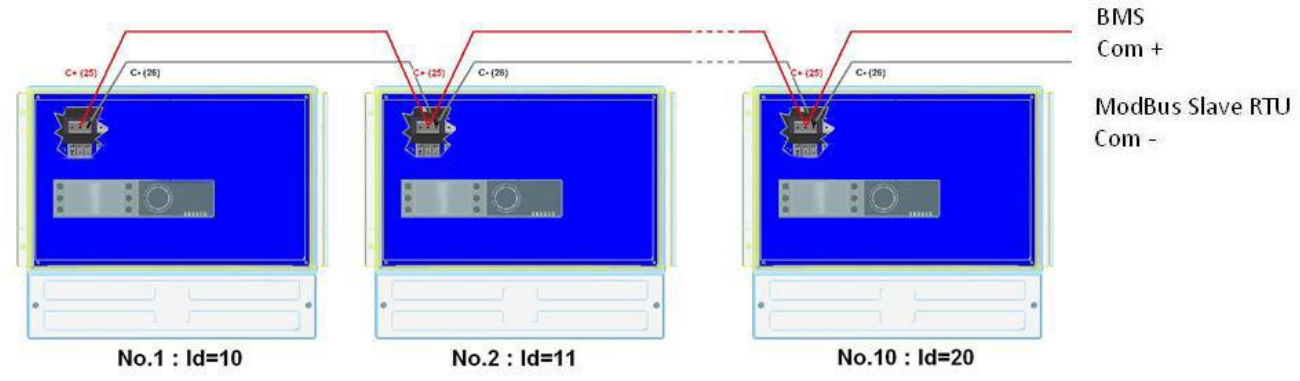

*Abbildung 21*

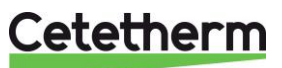

### <span id="page-40-0"></span>**12.3 Ändern der Modbus-Parameter**

- 1. Drücken Sie den  $\blacktriangleright$  Schüssel, um auf das Service-Menü zuzugreifen, gehen Sie zu "Anmeldung Service", drücken Sie das Rad.
- 2. Geben Sie das aktuelle Passwort ein, drücken Sie das Rad zum Bestätigen.
- 3. Markieren Sie "Weiter", und drücken Sie das Rad.
- 4. Wählen Sie "Interf. Konfiguration".

5. Wählen Sie "Modbus".

6. Wählen Sie die zu ändernde Variable. Drücken Sie das Rad zum Bestätigen. Geräte-ID = Modbus-Adresse der Steuerung Baudrate=Com-Geschwindigkeit Parität = Keine (0) / Gerade / Ungerade Anz. an Stop-Bits= 0/1

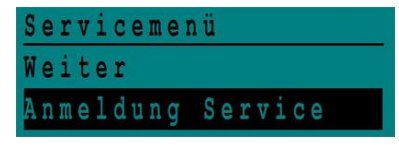

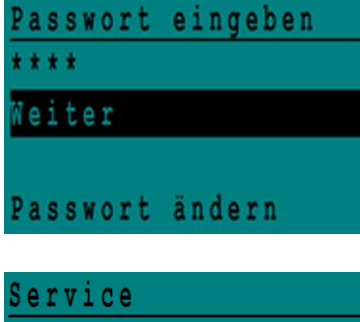

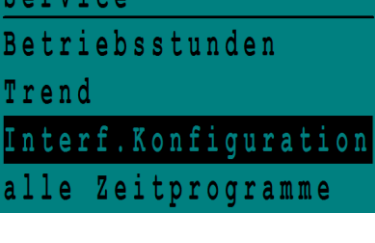

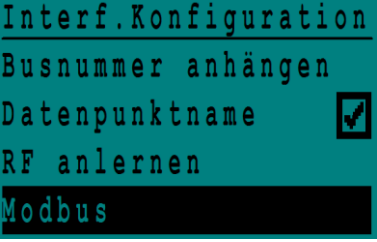

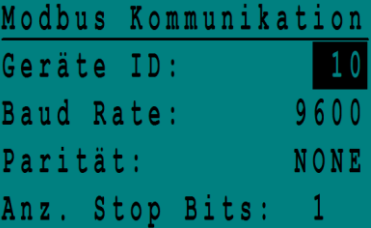

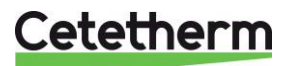

#### Cetetherm AquaFirst Installations-, Wartungs- und Betriebsanleitung

## <span id="page-41-0"></span>**12.4 Modus-Slave-Kommunikationsparameter**

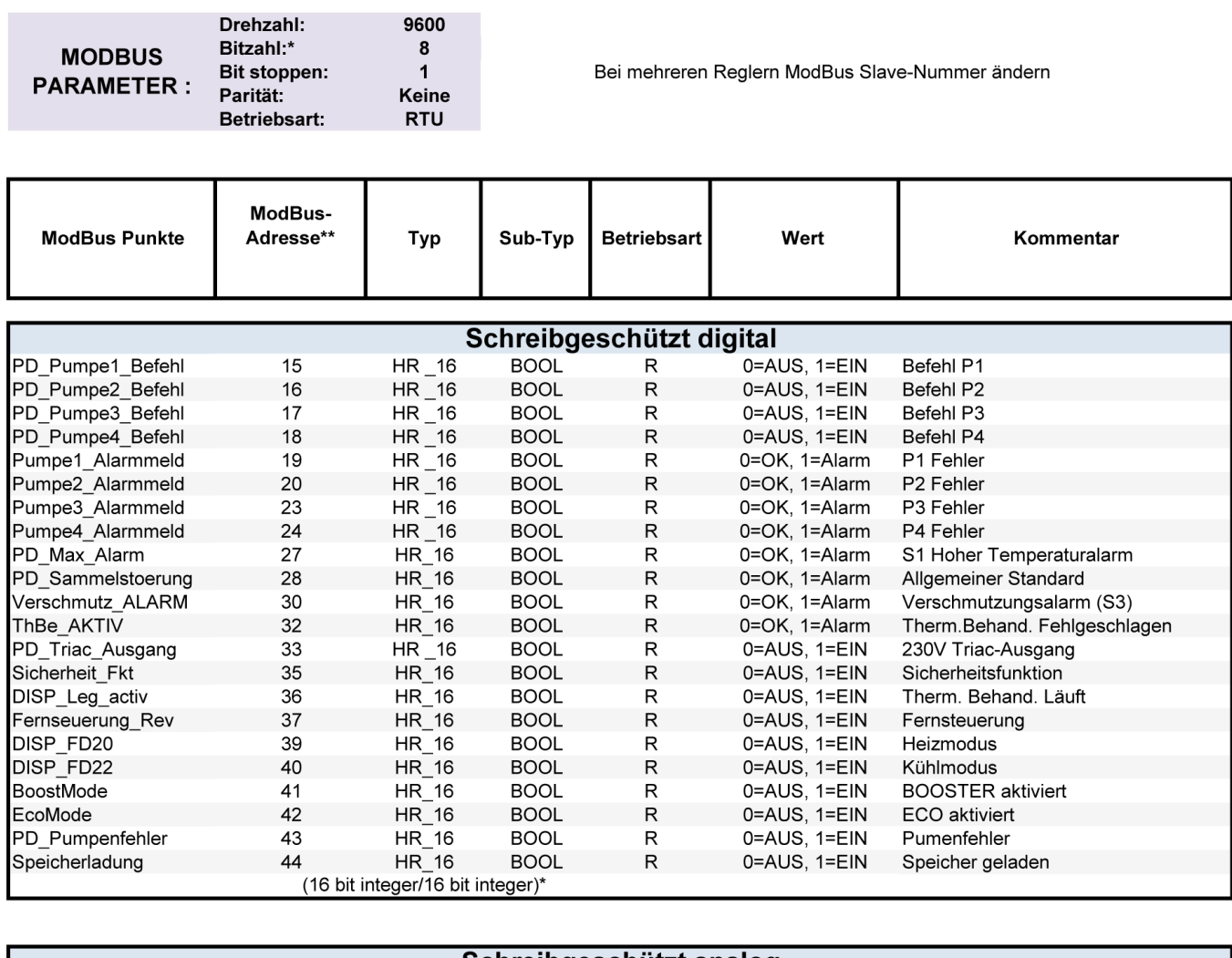

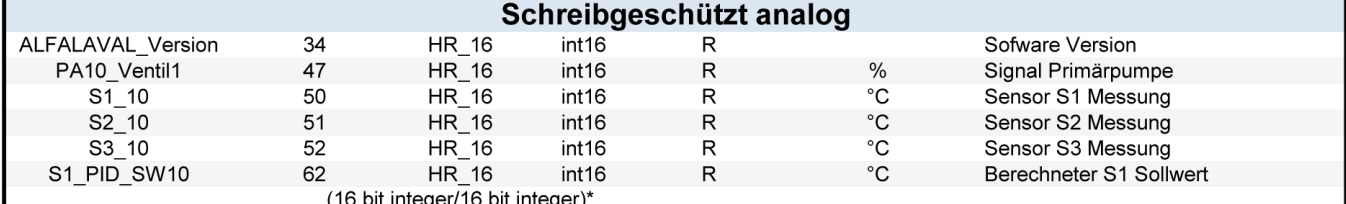

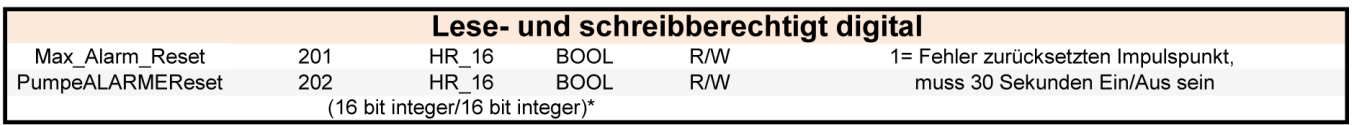

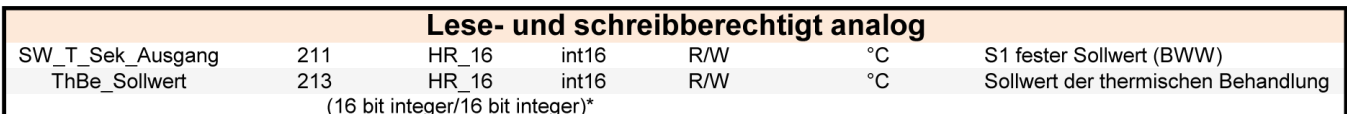

\* Für einige Kontrolleure muss BOOL als int16 installiert werden<br>\*\* Für einige Kontrolleure muss1 von der Adressnummer entfernt werden (z.B. S1\_10 Adresse=49)

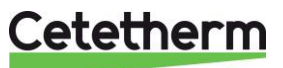

# <span id="page-42-0"></span>13 Fehlersuche

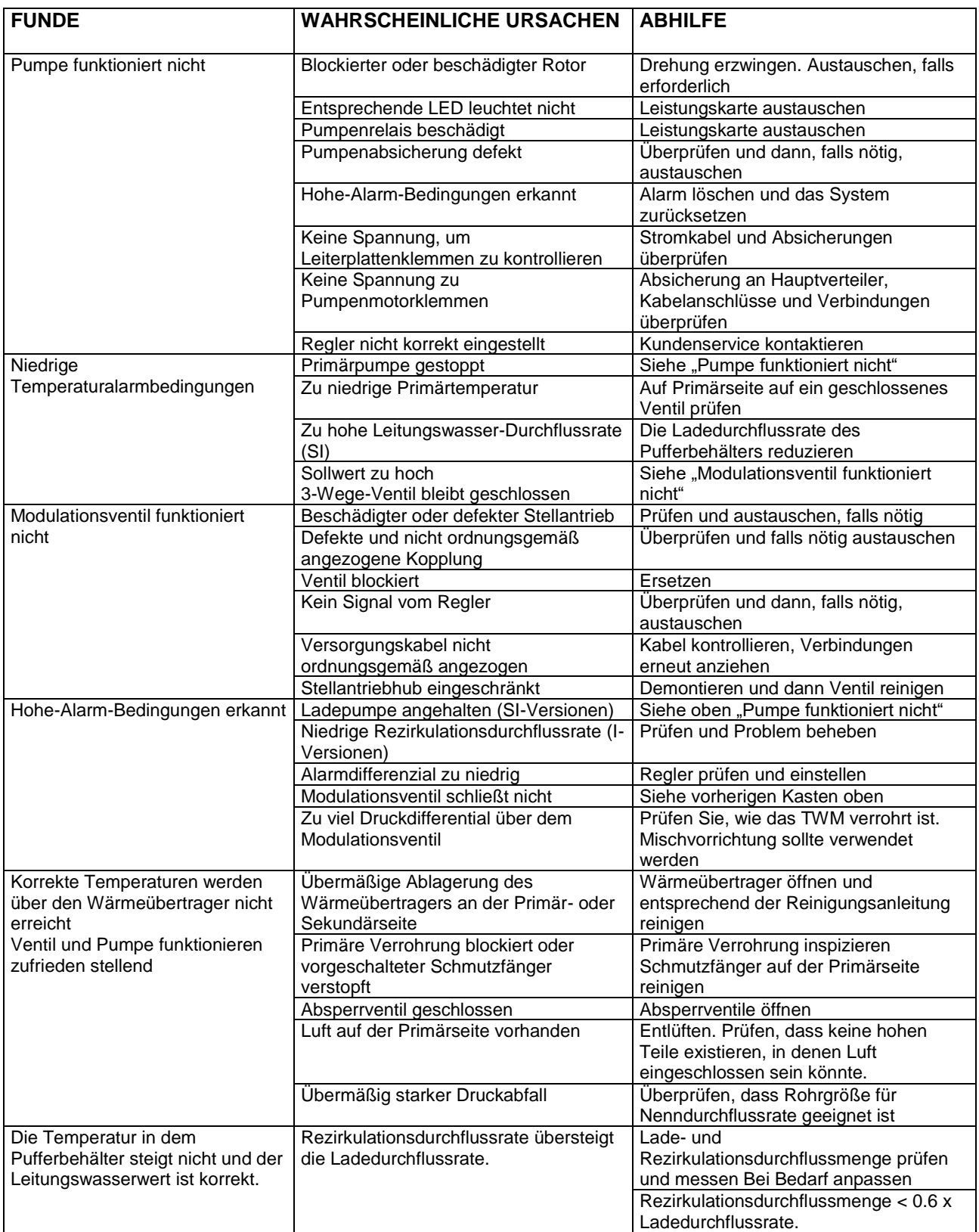

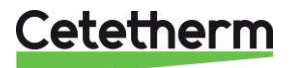

Installations-, Wartungs- und Betriebsanleitung

# <span id="page-43-0"></span>14 Wartung und Reparaturen

Cetetherm AquaFirst ist wartungsarm.

Die Häufigkeit der Inspektionen hängt von der Wasserhärte, Temperatur und der Durchflussrate ab.

- Wöchentliche Inspektion, um Dichtheit der Rohrleitungen oder Komponenten zu überprüfen.
- Wöchentliche Inspektion, um sicher zu stellen, dass das Betriebsleitsystem stabil ist und die Temperatur nicht fluktuiert. Die Temperaturverfolgung verursacht unnötigen Verschleiß von Ventilen, Stellantrieben.
- Der Schaltkasten benötigt keine spezielle Wartung; prüfen Sie jährlich die Abdichtung der elektrischen Anschlüsse.
- Prüfen Sie jährlich das Regelventil auf Undichte.
- Überprüfen Sie regelmäßig die Verkalkung an angeschlossenen Geräten, da die Verkalkung von Wasserqualität, Härte und Temperaturstufen abhängig ist.

Die Ablagerung an der Sekundärseite wird deutlich durch:

- hoher Druckabfall auf der Sekundärseite des Wärmeübertragers
- unpassenden Temperaturbereich auf der Sekundärseite des Wärmeübertragers
- niedriger Temperaturunterschied zwischen Zu- und Ausfluss auf der Primärseite des Wärmeübertragers, wenn das Regelventil komplett geöffnet ist.

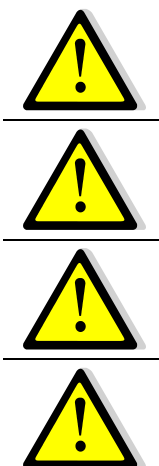

Seriennummer und Modellbezeichnung.

Kontaktieren Sie für Ersatzteile bitte Ihren Cetetherm-Händler und vermerken Sie die

Wartungsarbeiten müssen von einem qualifizierten und autorisierten Techniker durchgeführt werden.

Gefahr schwerer Stromschläge bzw. Verbrennungen. Trennen Sie vor der Reinigung und Instandhaltung die Stromversorgung.

Ersetzen Sie defekte Teile ausschließlich mit Originalersatzteilen.

Verbrennungsgefahr. Lassen Sie die Rohrleitungen abkühlen, bevor Sie mit den Wartungsarbeiten beginnen.

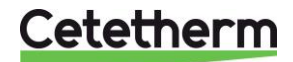

## <span id="page-44-0"></span>**14.1 Öffnung des Schaltkastens**

Entfernen Sie die Frontabdeckung, indem Sie den Verriegelungsknopf gegen den Uhrzeigersinn drehen und die Abdeckung anheben.

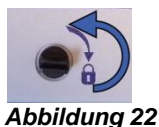

Schrauben Sie die zwei Schrauben auf der Unterseite auf und heben Sie die schwarze Platte an.

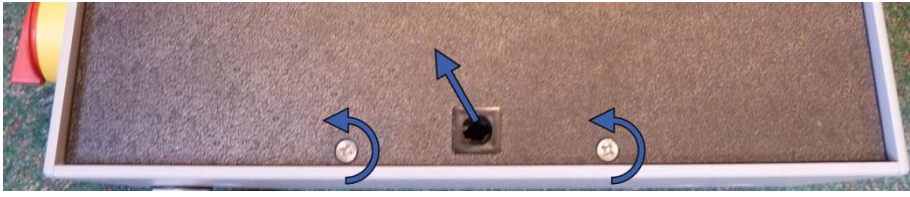

#### <span id="page-44-1"></span>*Abbildung 23*

#### **14.2 Sicherungen wechseln**

Der Schaltkasten ist mit einem Satz an Sicherungen ausgestattet, um die unterschiedlichen Komponenten vor Überlastung zu schützen.

In dem Schaltkasten befinden sich zusätzliche Sicherungen für eine schnelle Wartung.

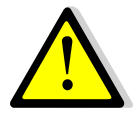

Die Instandhaltungsarbeit muss von einem autorisierten Servicetechniker durchgeführt werden. Schalten Sie die Stromversorgung aus, bevor Sie mit der Arbeit beginnen.

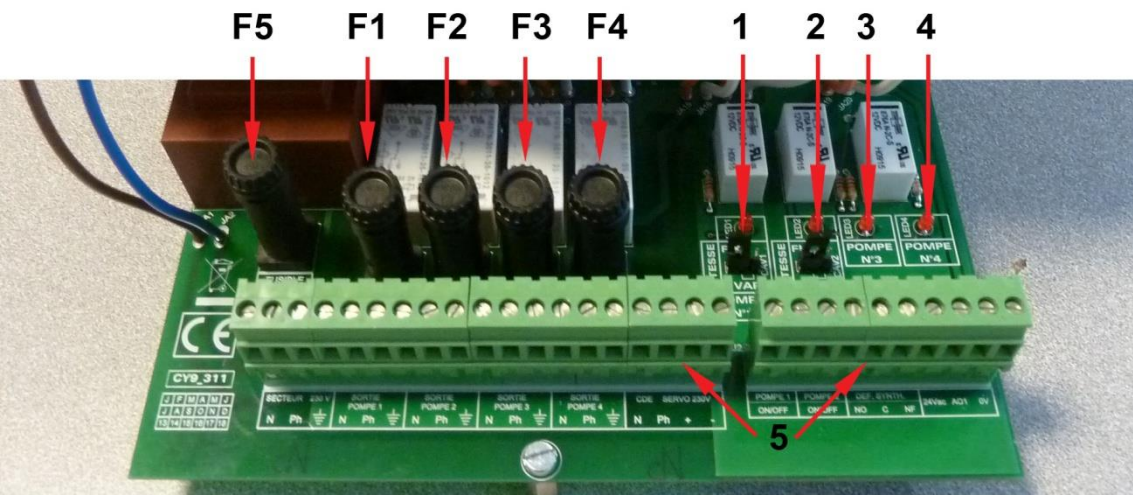

#### *Abbildung 24*

- 
- 
- 
- 
- F4 Sicherung F4 5
- F5 Sicherung F5 1 LED 1, leuchtet, wenn Pumpe P1 mit Strom versorgt wird
- F1 Sicherung F1 2 LED 2, leuchtet, wenn Pumpe P2 mit Strom versorgt wird
- F2 Sicherung F2 3 LED 3, leuchtet, wenn Pumpe P3 mit Strom versorgt wird
- F3 Sicherung F3 51 = 1.1 and Telecommunity 1.1 and Telecommunic 1.1 and Telecommunic 1.1 and Telecommunic 1.1 and Telecommunic 1.1 and Telecommunic 1.1 and Telecommunic 1.1 and Telecommunic 1.1 and Telecommunic 1.1 and Tel versorgt wird
	-

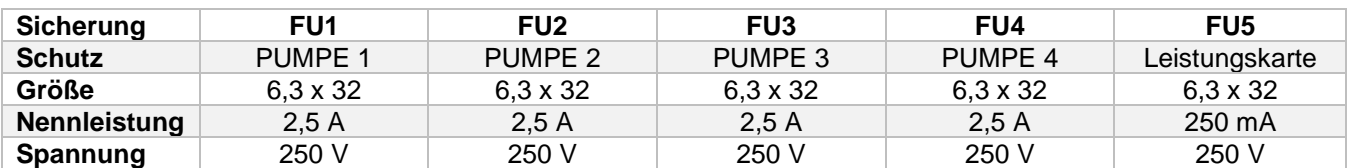

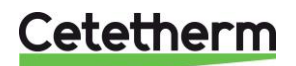

Installations-, Wartungs- und Betriebsanleitung

### <span id="page-45-0"></span>**14.3 Anzahl der Pumpen**

Die Konfiguration und die Verbindungen der Pumpen wurden werkseitig durchgeführt.

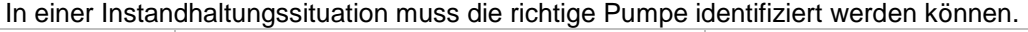

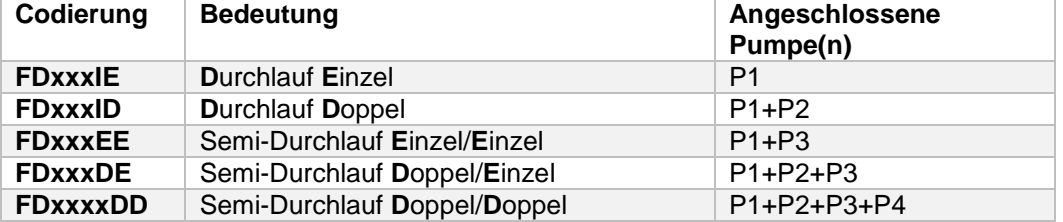

#### <span id="page-45-1"></span>**14.4 Eine Umwälzpumpe zu dem AquaFirst Direct hinzufügen**

Dem AquaFirst Direct kann eine Umwälzpumpe hinzugefügt werden. Die Pumpe muss an P3 angeschlossen werden.

### <span id="page-45-2"></span>**14.5 Eine Zusatzpumpe hinzufügen**

AquaFirst verwendet Klasse A konstant drehzahlgeregelte Pumpen.

**HINWEIS:** Nachdem eine Pumpe hinzugefügt wurde, stellen Sie sicher, dass der Pumpenwahlschalter korrekt eingestellt ist.

- 1. Öffnen Sie den Schaltkasten
- 2. Orten Sie den Wahlschalter der tatsächlichen Pumpe den Auf der rechten Seite der Leiterplatte (PCB).

3. Setzen Sie den Pumpenart-Wahlschalter nach links, auf konstant drehzahlgeregelte Pumpe.

Die entsprechende Pumpe ist eingeschaltet, wenn die LED aufleuchtet.

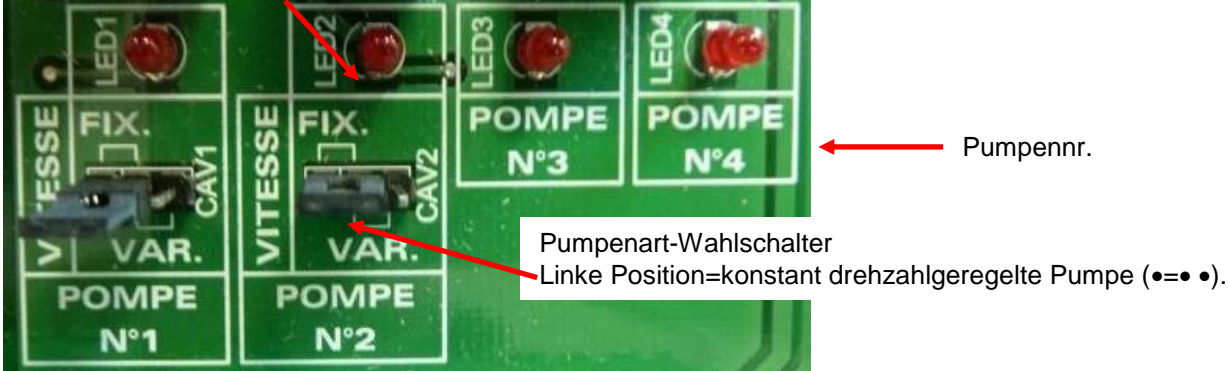

*Abbildung 25*

### <span id="page-45-3"></span>**14.6 Elektrische verbindingen Primärpumpen**

#### <span id="page-45-4"></span>**14.6.1** *Verdrahtungen in der Pumpe*

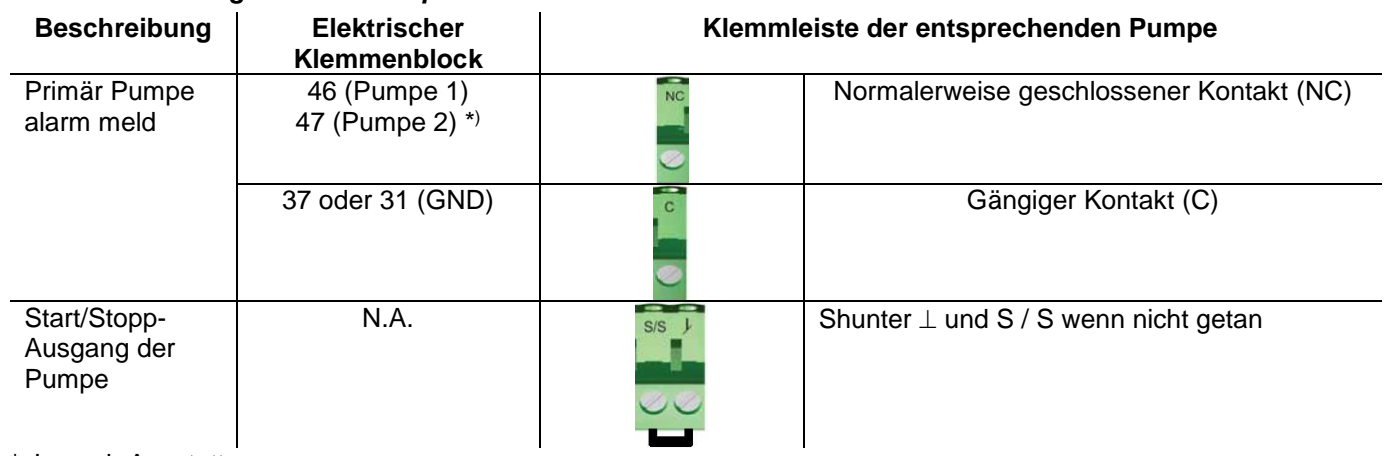

\* Je nach Ausstattung

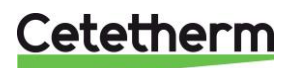

#### <span id="page-46-0"></span>**14.6.2** *Einstellung an jedem Pumpenkopf*

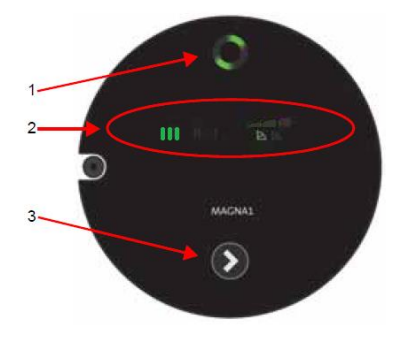

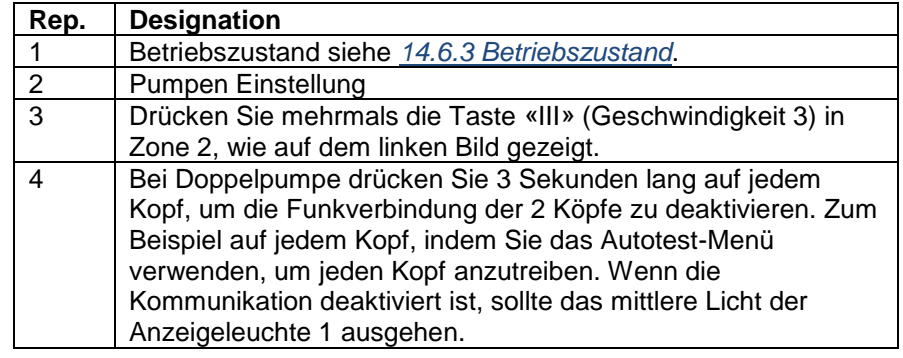

#### <span id="page-46-1"></span>**14.6.3** *Betriebszustand*

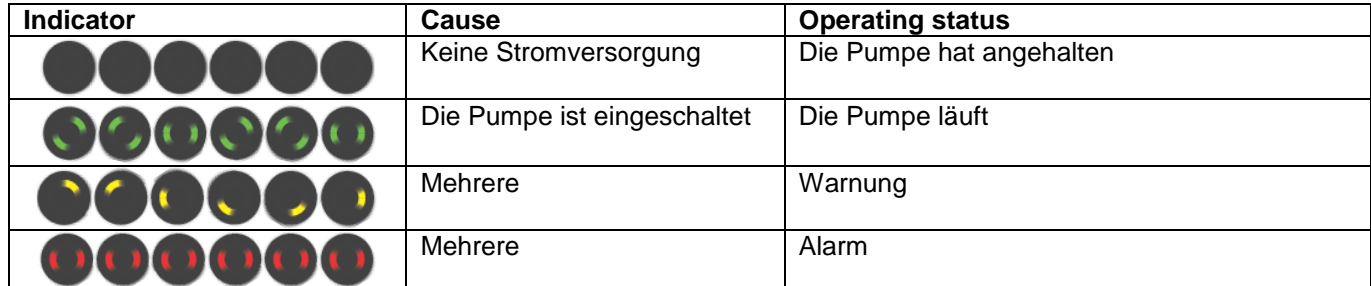

### <span id="page-46-2"></span>**14.7 Eine Zusatzpumpe hinzufügen**

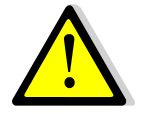

Diese finden Sie unter *[4.2](#page-15-0) [Elektroschaltplan](#page-15-0)*. S1-S3 sind Temperatursensoren, NTC20k.

#### <span id="page-46-3"></span>**14.8 230V Triac-Ausgang**

Der 230V elektrische Ausgang kann als Impulsfunktion konfiguriert werden. Dies kann beispielsweise kurzzeitig verwendet werden, um ein elektrisches Abflussventil zu aktivieren.

In diesem Programm können Sie gewünschte Impulsdauer, Tag, Woche oder besondere Tag programmieren.

Zum Beispiel jeden Sonntag um 10:00 Uhr für 5 Sekunden.

Siehe *[7.9](#page-27-1) [230V Triac-Menü](#page-27-1)*.

Ein angeschlossenes Gerät darf 230VAC 1A nicht überschreiten.

#### <span id="page-46-4"></span>**14.9 Relais 1 und 2 Kontakte**

Relais 1 kann NO (Normal offen) oder NG (Normal geschlossen) sein. Relais 2 ist immer NO (Normal offen).

Relais 1 verbinden:

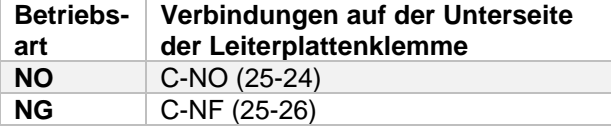

Relais 2 zu der Reglerklemme 13 (IN6) und 14 (OUT6) verbinden

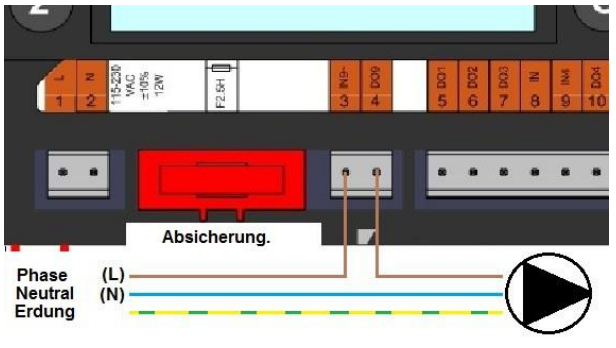

*Abbildung 26*

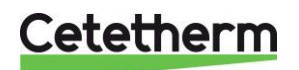

#### Cetetherm AquaFirst Installations-, Wartungs- und Betriebsanleitung

Siehe *[4.2](#page-15-0) [Elektroschaltplan](#page-15-0)*.

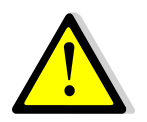

Bei der Verwendung einer 230V-Phase über diesen Kontakt, 2A-Ladung nicht übersteigen.

#### <span id="page-47-0"></span>**14.10Fernsteuerkontakt**

Der AquaFirst kann mit einem Fernregler bedient werden. Um diesen zu aktivieren, schließen Sie einen spannungsfreien Kontakt zwischen BI1 und GND.

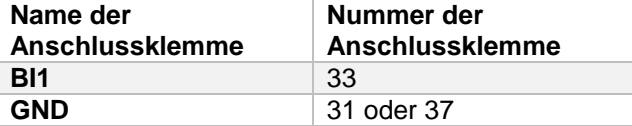

Siehe *[4.2](#page-15-0) [Elektroschaltplan.](#page-15-0)*

**HINWEIS**: Wenn der Kontakt geöffnet ist, arbeitet das Gerät normal. Wenn er geschlossen ist, werden Primärund Sekundärpumpe gestoppt und die Ventile erhalten ein 0-%- (0-Volt)-Signal. Die Anlage befindet sich im Standby, aber die Regler-Anzeige bleibt aktiviert.

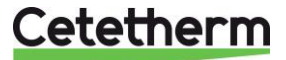

#### <span id="page-48-0"></span>**14.11Reinigen der Plattenwärmetauscher**

Der Wärmeübertrager kann schnell entsprechend dem folgenden Verfahren demontiert werden:

- 1. Isolieren Sie primäre und sekundäre Hydraulikkreise.
- 2. Öffnen Sie den Spühlhahn, damit der interne Druck auf beiden fällt.
- 3. Messen Sie die Entfernung zwischen den beiden Rahmen des Wärmeübertrager (Blechpaketdicke) und schreiben Sie sie auf.
- 4. Öffnen Sie den Wärmeübertrager, indem Sie die Druckbolzen des Rahmens aufschrauben und entfernen.

Blechpaketdicke des Wärmeübertrager zwischen den Rahmen .

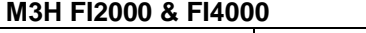

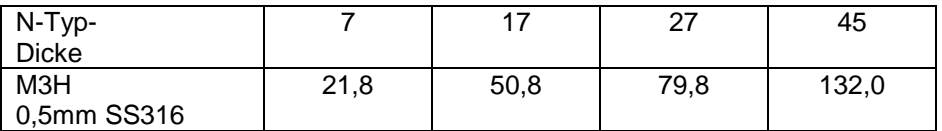

#### **M6M MH/ML FI6000 & FI8000**

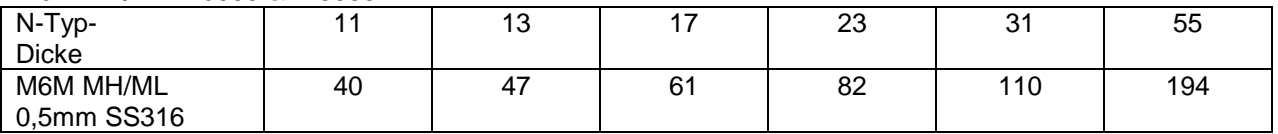

**HINWEIS:** Zur Vermeidung von Verletzungen durch scharfe Kanten sollten bei der Handhabung von Platten und Schutzblechen stets Schutzhandschuhe getragen werden (wie die für Isolierung).

- 5. Entfernen Sie die Platten, um die Dichtungen zu beschädigen und schreiben Sie ihre Orientierung und Position auf.
- 6. Reinigen Sie die Platten mit einen weichen Plastikbürste und Wasser oder mit einer verdünnte Säurelösung gemäß der allgemeinen Reinigungsanleitung des Wärmeübertragers.

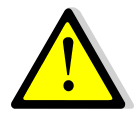

**VERWENDEN SIE KEINE** Salzsäure oder eine Säure, die die Edelstahlplatten korrodieren könnten.

**VERWENDEN SIE** bei der Herstellung der Reinigungslösung **KEIN** Wasser mit mehr als 330 ppm Cl

Salpeter- (für Calciumcarbonat), Sulfamid- (Kalziumsulfat) oder Zitronensäure (für Schlamm) kann verwendet werden. Die Konzentration sollte 4% bei 60°C nicht überschreiten. Während dieser Arbeiten sollten immer Schutzhandschuhe und -brillen getragen werden.

Die Platten nach der Reinigung mit reichlich sauberem Wasser nachspülen.

- 7. Bauen Sie die Platten auf gleiche Art und in gleicher Position wie zuvor wieder ein.
- 8. Schrauben Sie die Platten auf gleiche Entfernung wieder an (Dimension der Blechpaketdicke).
- <span id="page-48-1"></span>9. Reinigen Sie die Tasche des Kontrollsensors.

#### **14.12Technische Daten**

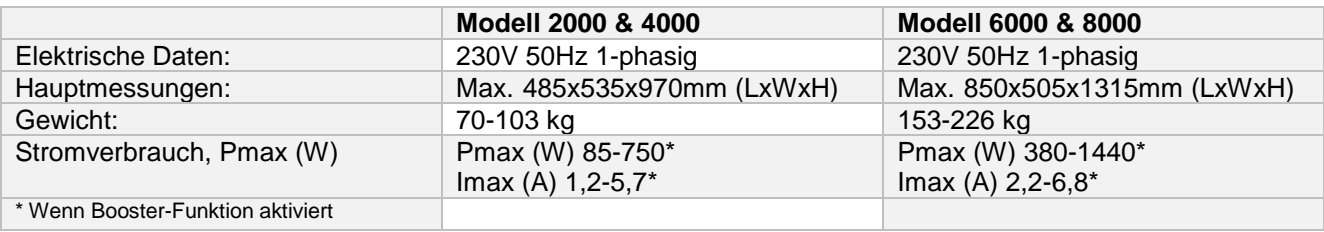

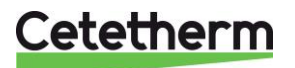

Installations-, Wartungs- und Betriebsanleitung

#### <span id="page-49-0"></span>**14.13Ersatzteile Aqua First 2000 & 4000**

Ersetzen Sie defekte Teile ausschließlich mit Originalersatzteilen. Kontakten Sie bitte Ihre örtliche Cetetherm-Vertretung.

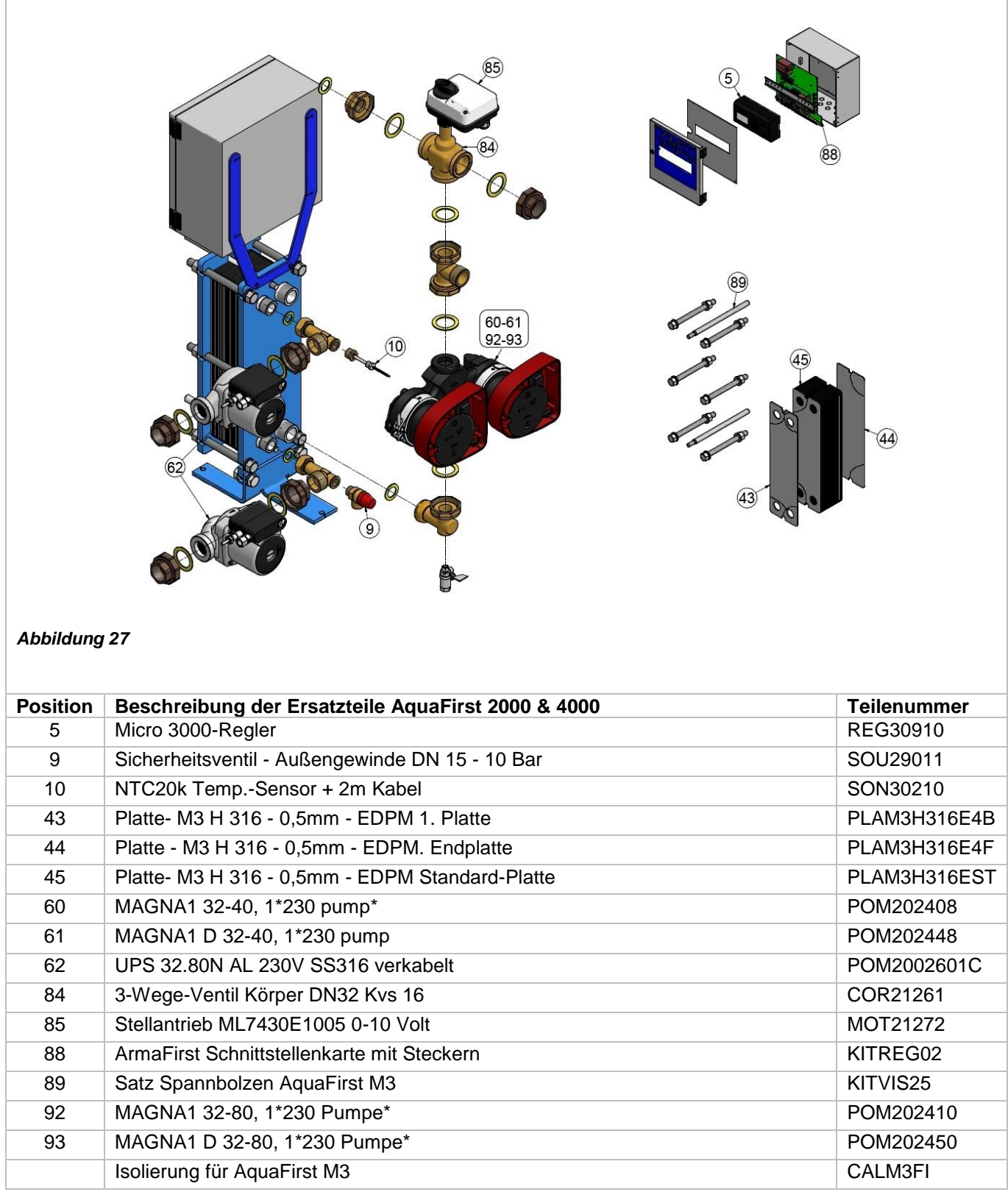

\* AquaFirst 2000 umfasst Magna1(D)32-40 und AquaFirst 4000 umfasst Magna1(D).

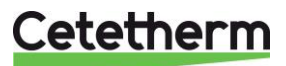

#### <span id="page-50-0"></span>**14.14Ersatzteile Aqua First 6000 & 8000**

Ersetzen Sie defekte Teile ausschließlich mit Originalersatzteilen. Kontakten Sie bitte Ihre örtliche Cetetherm-Vertretung.

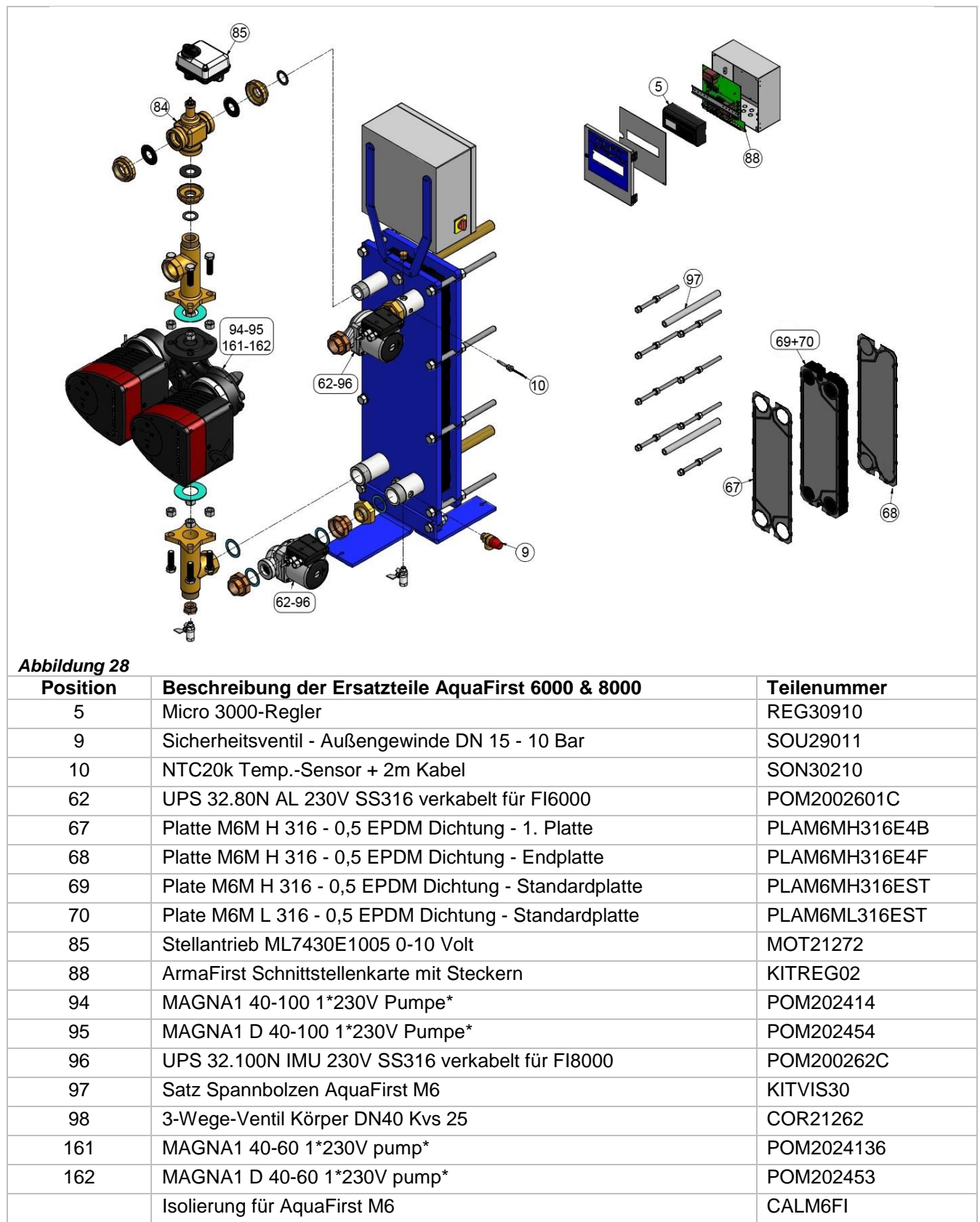

\* AquaFirst 6000 umfasst Magna1(D)40-60 und AquaFirst 8000 umfasst Magna1(D)40-100.

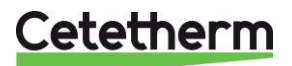

# <span id="page-51-0"></span>15 Inbetriebnahmeprotokoll

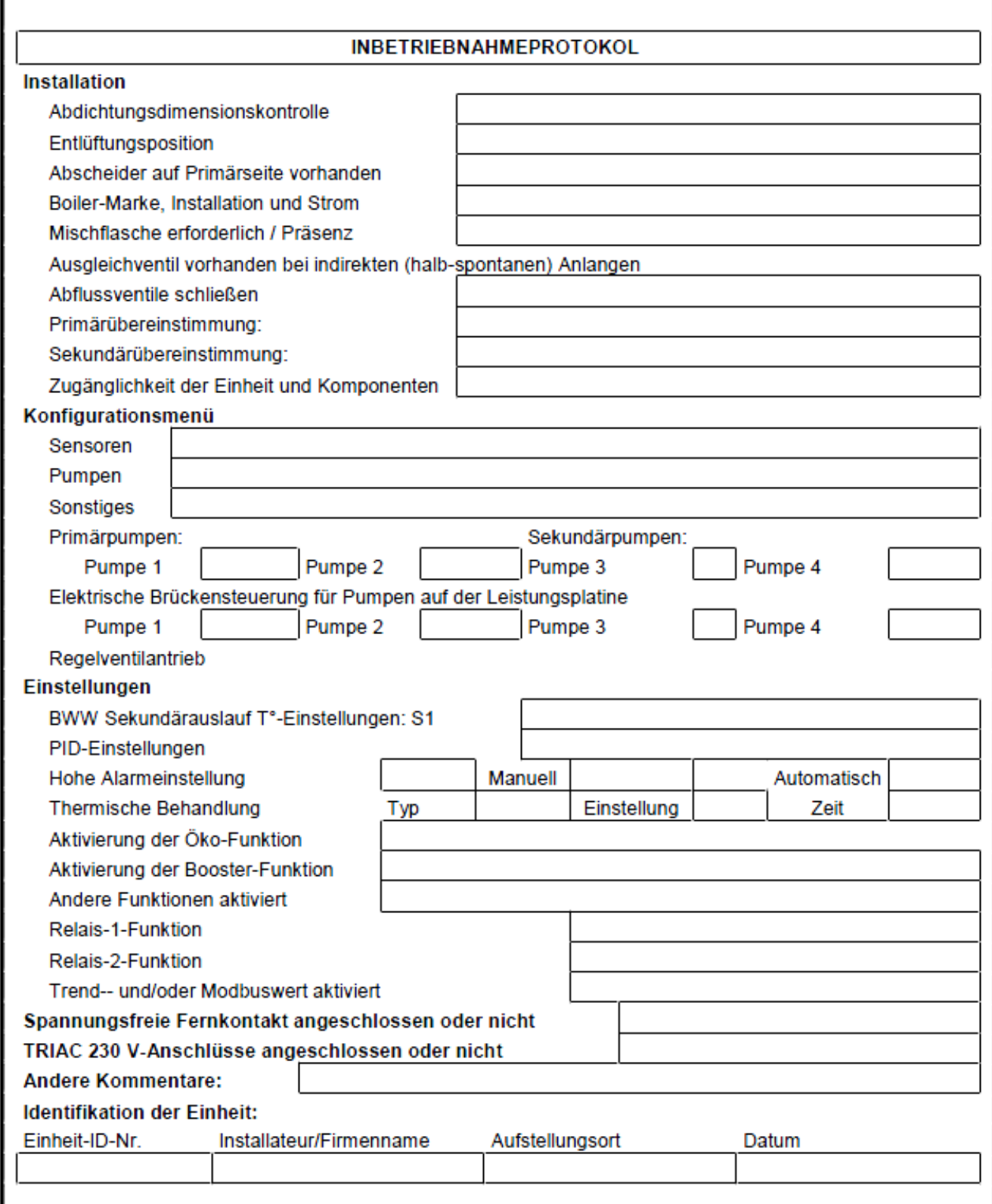

# <span id="page-52-0"></span>16 Konformitätserklärung

PED 2014/68/EU art 4.3, LVD, EMC, RoHS

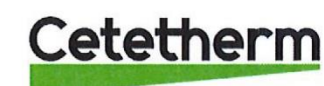

**Declaration of Conformity** Déclaration de conformité Konformitätserklärung Conformiteitsverklaring

Manufacturer / Fabricant / Hersteller / Fabrikant **Cetetherm SAS** Route du Stade ZI du Moulin, FR 69490 Pontcharra sur Turdine, France

\* Heat exchanger unit, District heating System, for heating and/or Domestic Hot Water

\* Échangeur thermique, système de chauffage urbain, pour le chauffage et l'eau chaude sanitaire

\* Fernwärme-Kompaktstationen, für Heizung und/oder Trinkwarmwasser

\* Warmtewisselaarunit, stadsverwarmingsysteem, voor verwarmingswater en/of sanitair warm water

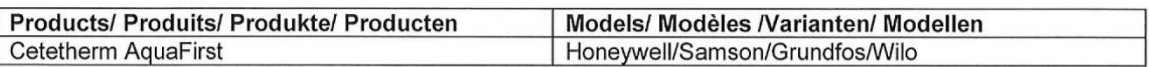

Above mentioned products are in article 4.3 according to PED 2014/68/EU Les produits susmentionnés figurent à l'article 4.3 conformément à la DESP 2014/68/EU Vorstehend benannte Produkte fallen unter Artikel 4.3 der DGRL 2014/68/EU Bovengenoemde producten zijn conform artikel 4.3 van Richtlijn 2014/68/EU (Richtlijn Drukapparatuur)

Used directives/ Directives utilisées/ Angewendete Direktiv/ Gebruikte richtlijnen

- PED 2014/68/EU

- LVD 2014/35/EU

- EMC 2014/30/EU

- RoHS 2011/65/EU

Used other standards and specifications/ Autres normes et spécifications utilisées/ Weitere angewendete Standards/ Andere gebruikte standaarden en specificaties

EN 60335-1 partly/ EN 60335-1 en partie/ EN 60335-1 teilweise/ EN 60335-1 gedeeltelijk

EN 60204-1 partly/ EN 60204-1 en partie/ EN 60204-1 teilweise/ EN 60204-1 gedeeltelijk  $\overline{\phantom{0}}$ 

Conformity Assessment procedure: Procédure d'évaluation de conformité : Konformitätsbewertungsverfahren: Conformiteitsbeoordelingsprocedure:

Sound Engineering practice Règles de l'art Gute Ingenieurpraxis Regels van goed vakmanschap

Pontcharra sur Turdine, 01-06--2018 **Matthieu Perrin** 

FARIN

Product manager/ Responsable de la conformité/ Bevollmächtigter/ Verantwoordelijke voor conformiteit/

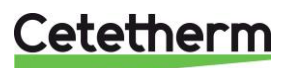

Installations-, Wartungs- und Betriebsanleitung

# <span id="page-53-0"></span>17 Gewährleistung

Unsere Anlage wird mit einer Garantie von 12 Monaten ab dem Lieferdatum geliefert. Diese kann bis um 6 Monaten ab dem Datum der Inbetriebnahme der Anlage erweitert werden, sofern das Inbetriebnahmeprotokoll an Cetetherm geschickt wurde. Die Garantie ist auf 18 Monate ab des eigentlich Lieferdatums von dem Werk begrenzt.

Die Haftung des Herstellers ist begrenzt auf den Ersatz eines defekten Teils, das nicht repariert werden kann. Es können auf keinen Fall anderen finanziellen Entschädigung durch die Garantie in Anspruch genommen werden.

Die Art und der wahrscheinliche Grund des Defekts müssen dem Hersteller gemeldet werden, bevor Maßnahmen ergriffen werden. Das defekte Teil sollte dann zur Beurteilung an unser Werk in Frankreich geschickt werden, außer Sie haben eine schriftliche Vereinbarung zur anderweitigen Vorgehensweise von Cetetherm erhalten. Die Ergebnisse der Beurteilung können nur feststellen, ob die Bedingungen der Garantie gelten oder nicht.

#### **Ausnahmefaktoren:**

Nicht-Einhaltung der Richtlinien für die Installation, Konfiguration und Wartung: Überdruck, Wasserschlag, Ablagerung, nicht konforme Wasserqualität

Außerdem von der Garantie ausgeschlossen:

- Montagekosten, Umbaukosten, Verpackung, Transport und jegliches Zubehör und Ausrüstung, die nicht von Cetetherm hergestellt wurde, werden nur von der von besagten Dritt-Herstellern ausgestellten Garantie abdeckt.
- Jeglicher Schaden verursacht von Anschlussfehlern, ungenügendem Schutz, falsche Verwendung oder fehlerhafter oder nachlässiger Operationen.
- Anlagen, die von einer anderen Partei als Cetetherm demontiert oder repariert wurden.

Nichtzahlung führt zur Beendigung jeglicher Betriebsgarantie der gelieferten Anlange.

### <span id="page-53-1"></span>**17.1 So können Sie sich mit Cetetherm in Verbindung setzen**

Sie finden unsere aktualisierten Kontaktinformationen auf unsere Webseite *www.cetetherm.com*.

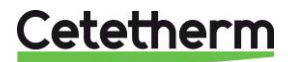

Cetetherm sas ZI du Moulin, Route du Stade 69490 Pontcharra sur Turdine – France www.cetetherm.com

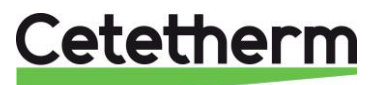